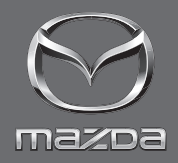

# 導航系統 車主手冊

MAZDA MOTOR CORPORATION

©2019 Mazda Motor Corporation 2019年4月(第1刷)

## 目錄

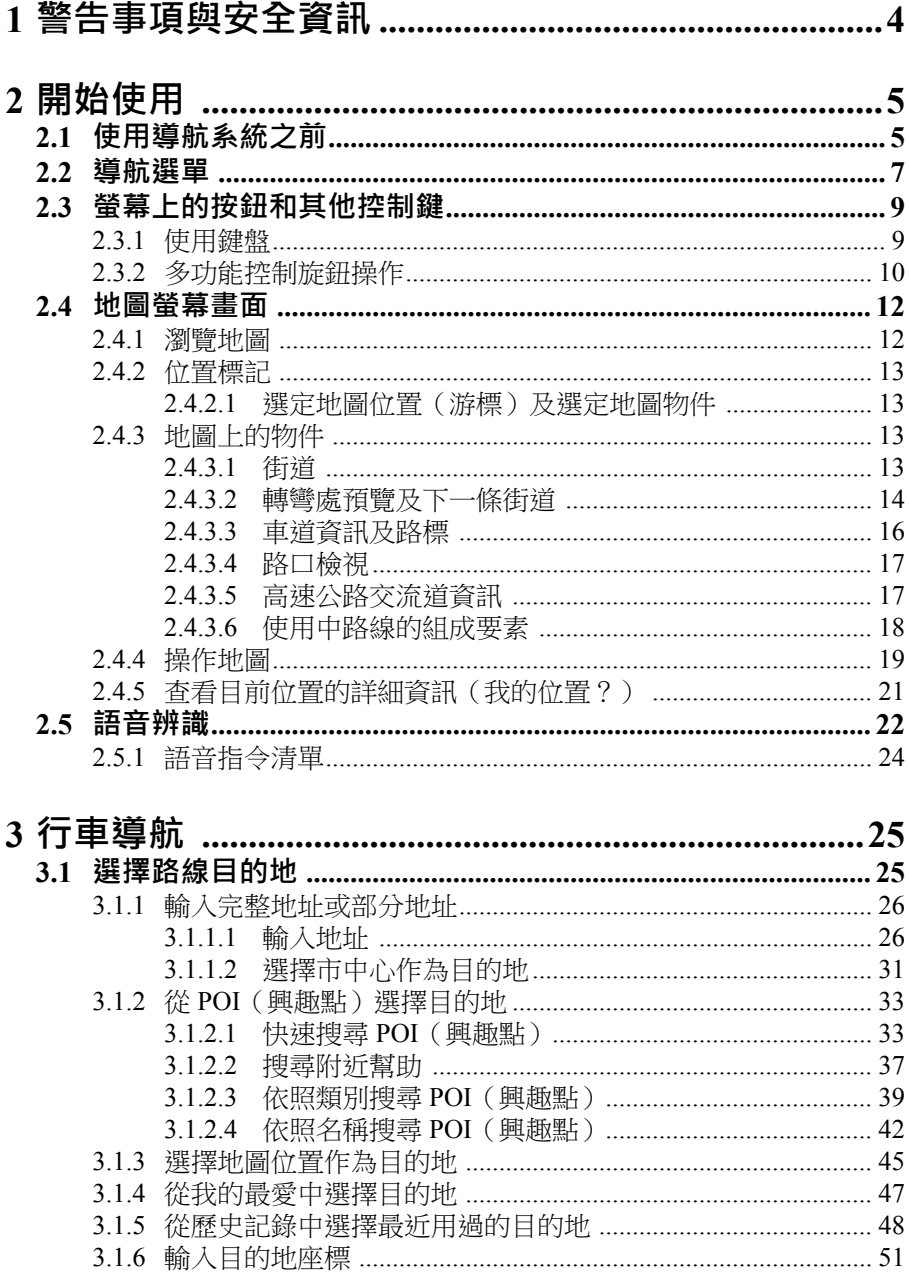

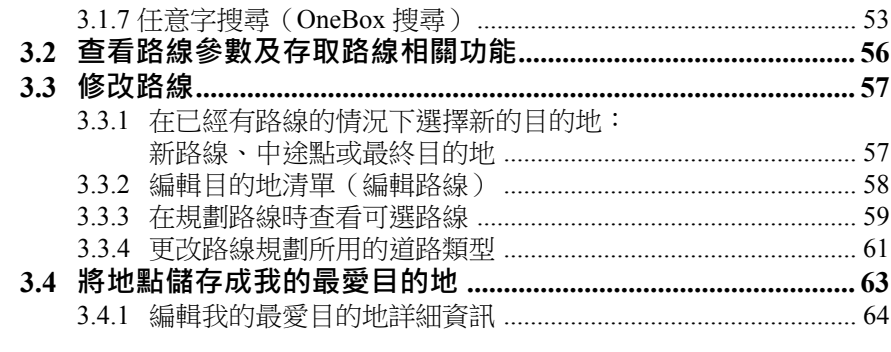

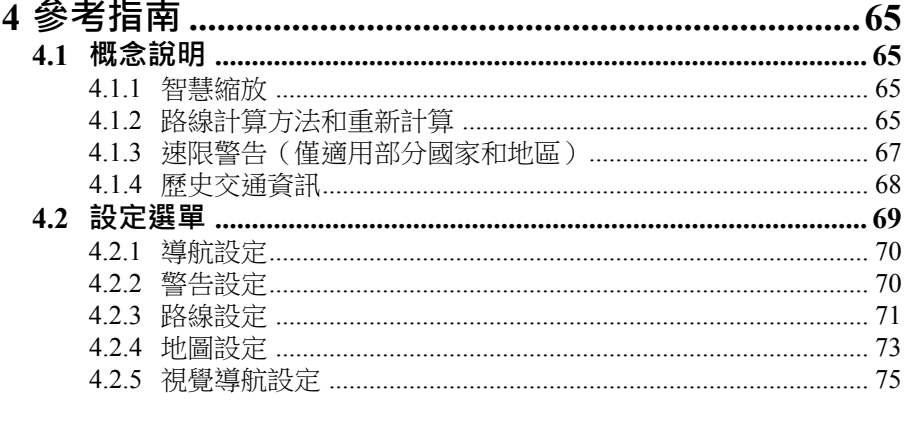

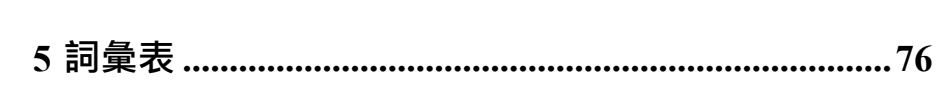

## **1 警告事項與安全資訊**

本導航系統乃使用 GNSS (GPS+GLONASS) 接收器來引導前往目的地,導航 系統本身並不主動傳輸 GNSS 位置資訊,因此您不會被追蹤。

**請務必僅在安全的情況下觀看顯示內容。若您是汽車駕駛,我們建議 您在上路前先操作本導航系統。請在出發前事先規劃路線,如需更改 路線,則請停車操作。**

請依照路標指示及實際路況駕駛汽車。如果您偏離了建議路線,本導航系統 將會根據當下資訊變更指示。

## **<sup>1</sup> <sup>2</sup>開始使用**

## **2.1 使用導航系統之前**

若要使用導航系統,必須先將含有地圖資訊的 SD 卡插入 SD 卡槽。

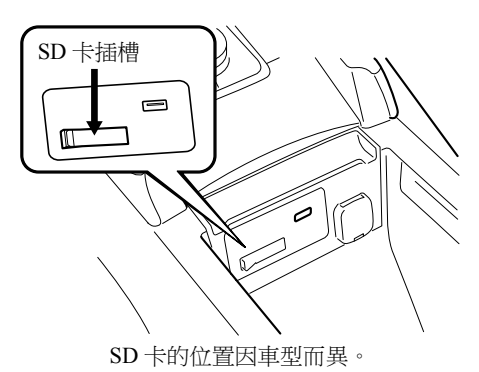

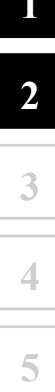

插入 SD 卡時,請勿將 SD 卡側面的卡榫移至 LOCK(鎖定)位置。如果卡榫 設為 LOCK,便無法讀取 SD 卡,使導航系統無法運作。

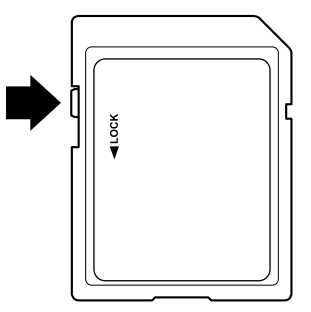

此 SD 卡僅供一輛汽車使用,請勿在其他車上使用。如果先在一輛車上使用 SD 卡、之後又用於其他車輛,則兩輛車中會有一輛的導航系統變成失去作 用。

SD 卡 / 地圖更新

儲存在 SD 卡上的地圖和資料僅可使用專門的 Mazda Toolbox 應用程式進行修 改,與 Mazda Toolbox 應用程式有關的所有詳細資訊以及地圖更新方法,都能 在您當地的 Mazda 網站上找到。我們強烈建議您在開始地圖更新程序之前, 先使用 Mazda Toolbox 應用程式製作一份 SD 卡資料備份。萬一更新 SD 卡時 發生問題,可能會遺失卡片上的所有內容(例如地圖資料、軟體、其他服務 等)。

而還原遺失資料的唯一方法,便是使用 Mazda Toolbox 應用程式和先前製作的 SD 卡副本。

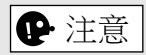

請先關閉點火開關,再插入或退出 SD 卡。

## **2.2 導航選單**

您可以從導航選單操作導航系統的所有功能。 在打開地圖螢幕畫面的情況下按壓多功能控制旋鈕,即可顯示導航選單。 **1**

**2**

**3**

**4**

**5**

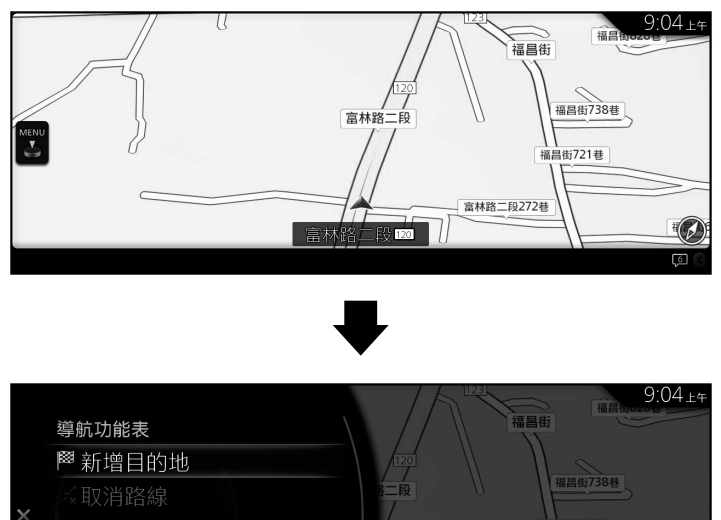

路線選項 昌街721巷 分屏 ◎ 地圖檢視  $3D$ 千  $\overline{\mathbb{C}}$ 

您可以選擇下列選項:

- 新增目的地: 若要選擇目的地,請輸入一個地址,或選擇 POI(興趣點)、地圖上某處或 您的最愛目的地之一。您也可以輸入座標,從智慧記錄中查看最近目的地。 若有網路連線,可以進一步利用本地搜尋來協助尋找目的地。
- 取消路線: 取消中途點 / 路線。
- 路線選項: 更改及顯示與設定路線有關的資訊。
- 分屏: 同時顯示 2 個螢幕畫面,操作標的會切換至螢幕右側。
- 地圖檢視: 可以更改地圖檢視模式(2D / 2D 北方在上 / 3D)。
- 旅遊資訊: 顯示設施 / 服務和交通資訊。
- 導航設定: 切換至設定螢幕畫面,可在此處更改導航設定。
- 導航靜音: 啟用或停用語音導航。

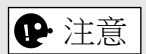

視國家和地區而定,有些功能並不適用。

## **2.3 螢幕上的按鈕和其他控制鍵**

## **2.3.1 使用鍵盤**

您只需輸入必要的字母或數字即可,您可以切換多種鍵盤配置,例如英文、 希臘文或數字。

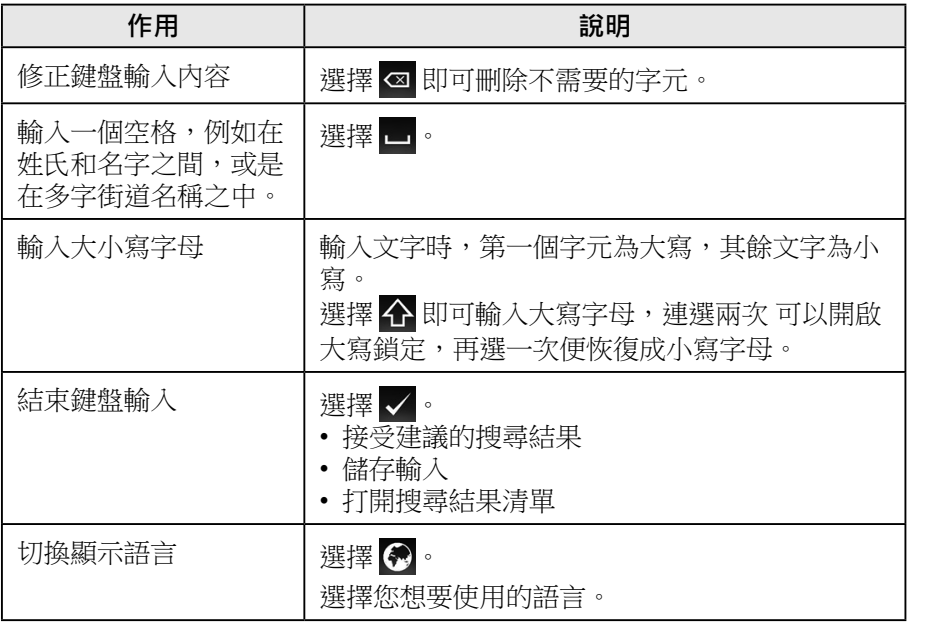

**2**

**3**

**1**

**5**

## **2.3.2 多功能控制旋鈕操作**

多功能控制旋鈕可以用來切換及操作各種功能。 將手掌放在多功能控制旋鈕上,則手指可以輕易觸及每個開關。 您無需看向手部,也能正確切換螢幕畫面。

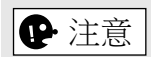

基於安全考量,開車時會停用某些操作。

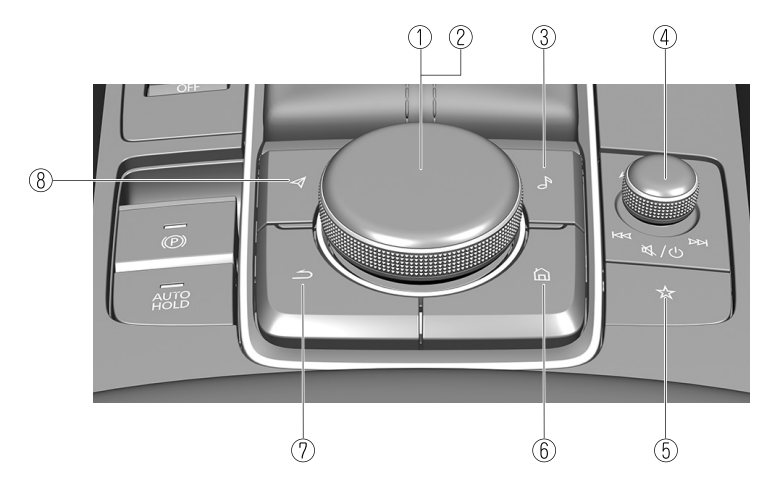

開關的形狀因車型而異。

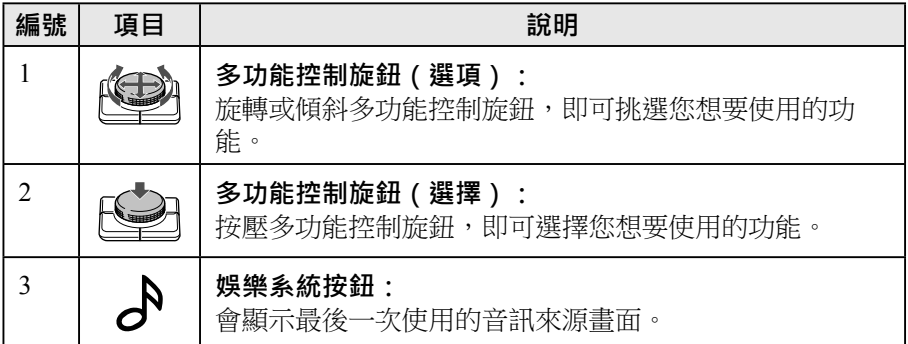

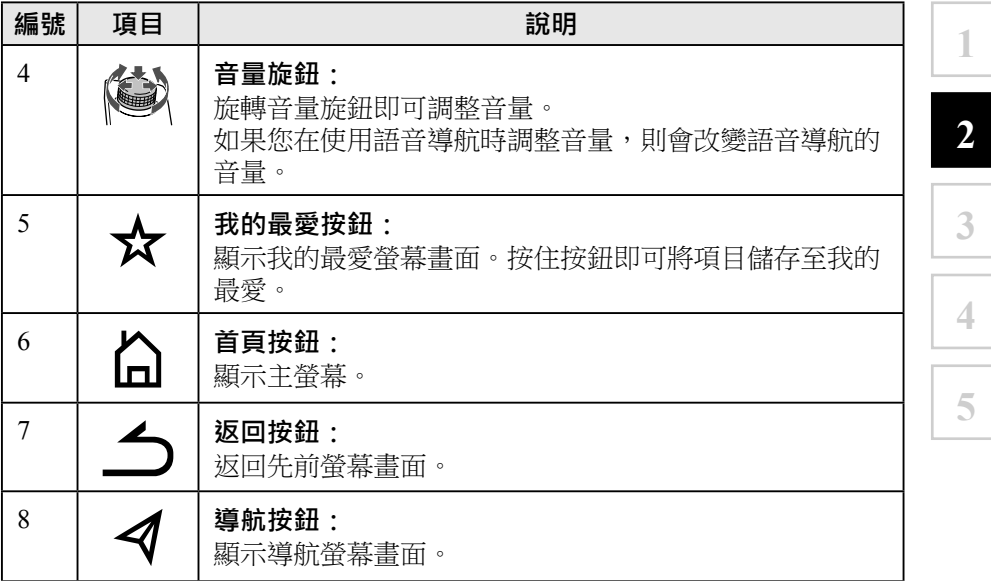

## **2.4 地圖螢幕畫面**

## **2.4.1 瀏覽地圖**

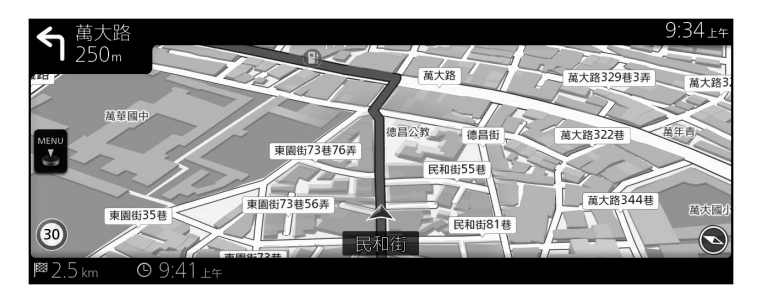

當您瀏覽一條有效路線而且尚未指定目的地時(未顯示酒紅色路線),資料 欄位會隨之改變。

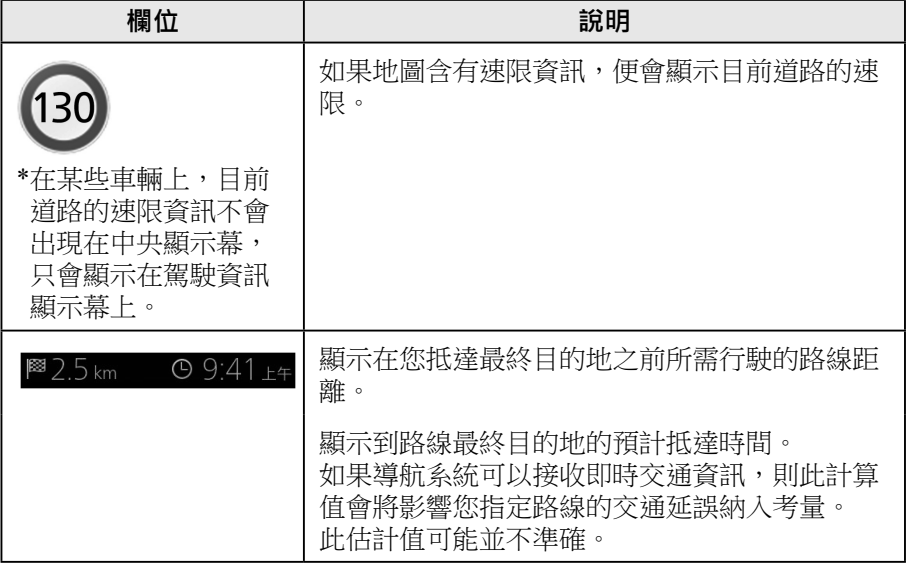

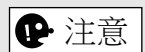

視國家和地區而定,有些功能並不適用。

#### **2.4.2 位置標記**

#### **2.4.2.1 選定地圖位置(游標)及選定地圖物件**

您可以依照下列方法標示地圖位置:

- 在路線導航時選擇地圖。
- 當搜尋完成時,在系統詢問是否確認目的地時選擇地圖。
- 從地圖選擇目的地。(第 45 頁)

當選定某個地圖位置時,地圖上的該選定點會出現游標。此時會出現一個 符號和紅圓圈十字準星,使任何尺規大小的地圖更容易看清楚。

**1**

**2**

**3**

**4**

**5**

游標位置可以當作路線目的地。

您可以搜尋 POI (興趣點),或將該位置儲存成您的最愛目的地之一。 您也可以選擇地圖上的某些物件,之後即可取得該物件的相關資訊,或將它 當作中途點。

## 㲐シ

視國家和地區而定,有些功能並不適用。

#### **2.4.3 地圖上的物件**

#### **2.4.3.1 街道**

導航系統會以不同的寬度和顏色來顯示道路,使您更容易辨識。高速公路較 寬,而且顏色與小街道不同。

#### **2.4.3.2 轉彎處預覽及下一條街道**

進行路線導航時,地圖螢幕畫面的上方部位會顯示下一個轉彎處、下一條街 道或下一個城鎮。

螢幕畫面的左上方區域會出現下一次操作指示,同時顯示事件類型(例如轉 彎、繞道、下交流道等)和目前位置到該處的距離。

如果接近下一個事件發生處,會以一個小圖像指出下一個事件。如果沒有第 二個事件,則只會顯示下一個事件。

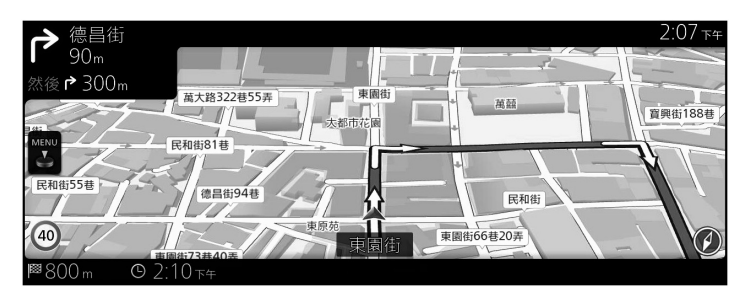

這些圖像大部分都很直覺易懂,相同圖像會出現在兩個欄位:

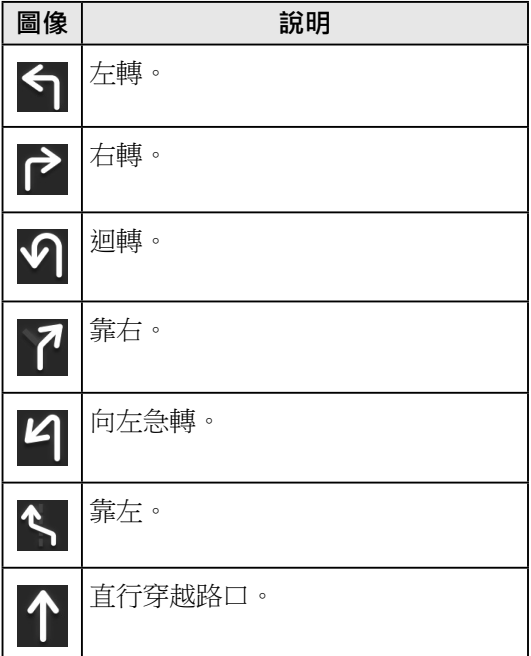

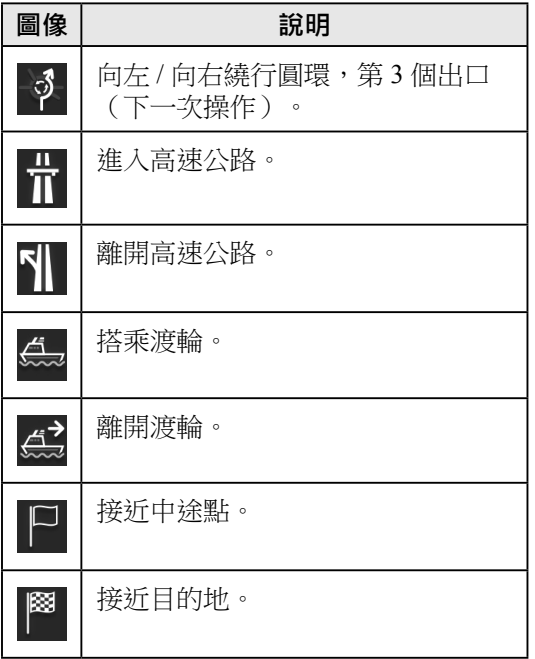

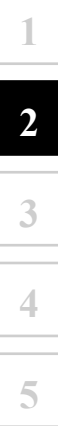

### **2.4.3.3 車道資訊及路標**

在多線道路段導航時,最重要的是行駛在適當的車道上,以便繼續行駛建議 路線。如果地圖資料中有可用的車道資訊,導航系統會在地圖下方以小型箭 號顯示車道及其行駛方向。高亮顯示的箭號代表您需要前往的車道和方向。 如果有可用的地圖資訊,系統會持續提供車道導航。路標顯示在地圖上方, 路標的顏色和樣式類似於您在路上或路邊看到的實際路標。路標會顯示可用 的目的地,以及該線道即將前往的道路編號。

進行路線導航時,只有指向所應行駛線道的路標會以亮色顯示,其他所有路 標的顏色都較暗。行駛時(如果沒有建議路線),所有路標和車道導航箭號 都會以顯著的顏色顯示。

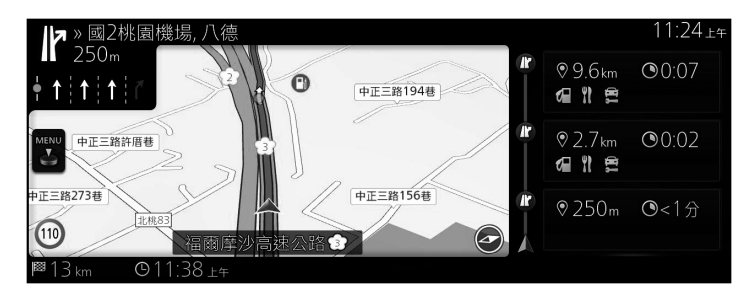

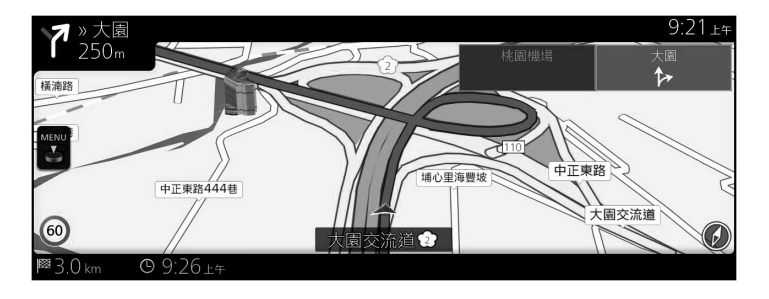

## **2.4.3.4 路口檢視**

如果您即將接近高速公路交流道或複雜路口,地圖會改為顯示 3D 地圖檢視。 最佳行駛車道會以箭號顯示,並在地圖上方顯示路標等額外資訊。

**1**

**2**

**3**

**4**

**5**

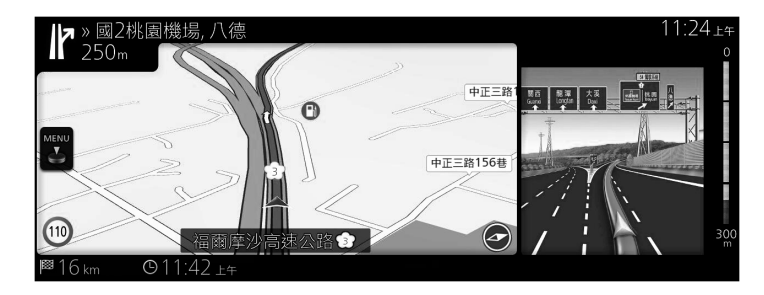

## **2.4.3.5 高速公路交流道資訊**

您可能中途需要前往加油站或餐廳,此功能會在行駛於高速公路時顯示在側 面板上。

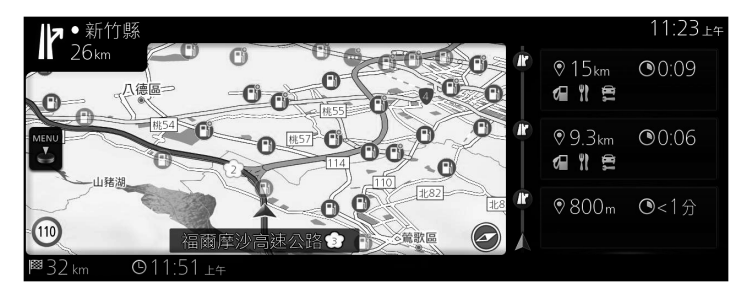

選擇其中任何一項,即會在地圖上顯示出口資訊。如有必要,您可以輕輕鬆 鬆立即將該出口新增為中途點。

顯示下一個交流道出口的設定有兩種:一種是在行駛於快速道路時持續顯示 下一個交流道出口,另一種是只在打開選單面板時才顯示下一個交流道出 口。

您可以在「視覺導航」設定(第 75 頁)中更改這些設定。

## **2.4.3.6 使用中路線的組成要素**

導航系統以下列方法顯示路線:

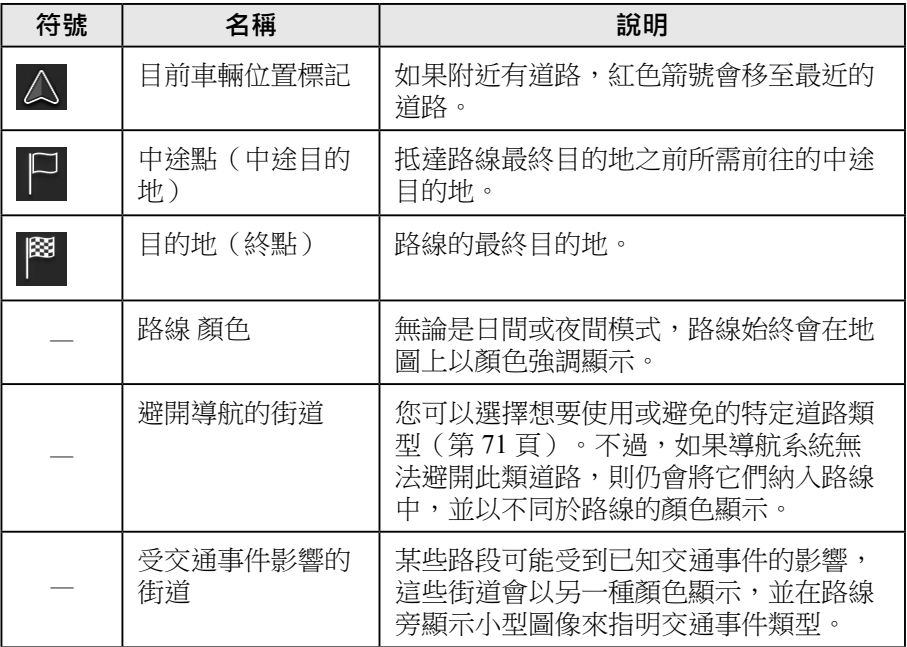

●注意

視國家和地區而定,有些功能並不適用。

## **2.4.4 操作地圖**

當螢幕上沒有出現選單時,您可以使用多功能控制旋鈕來捲動及縮放地圖。

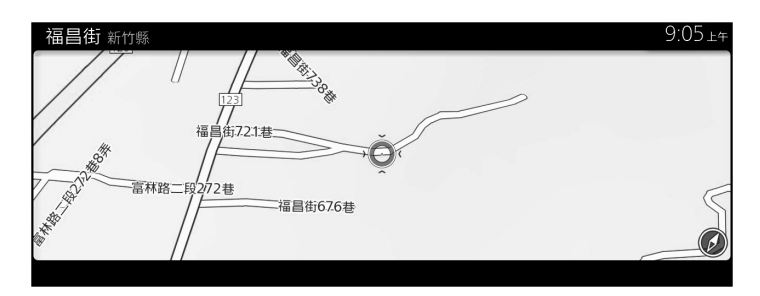

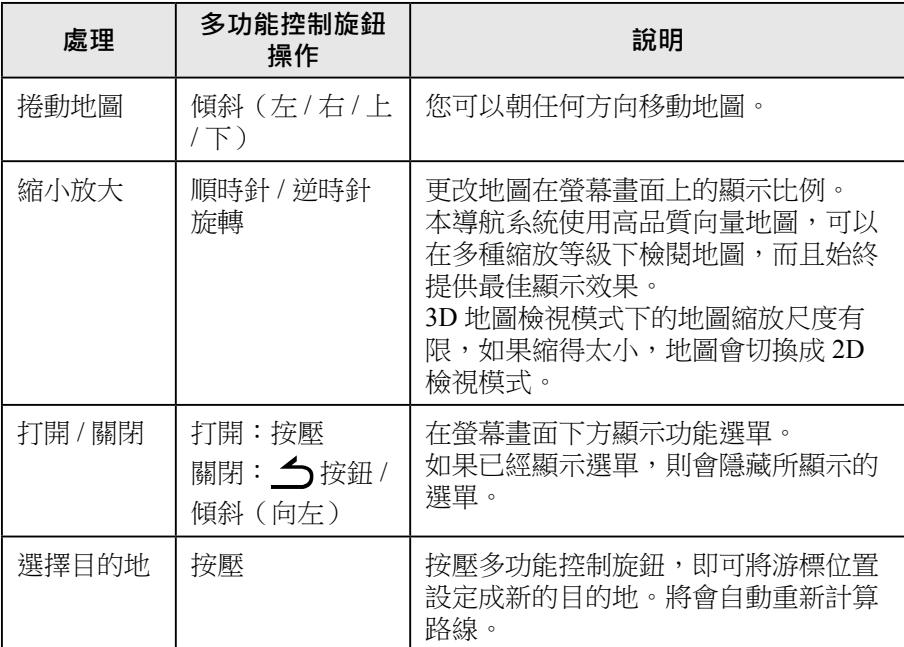

**1 2**

**3**

**5**

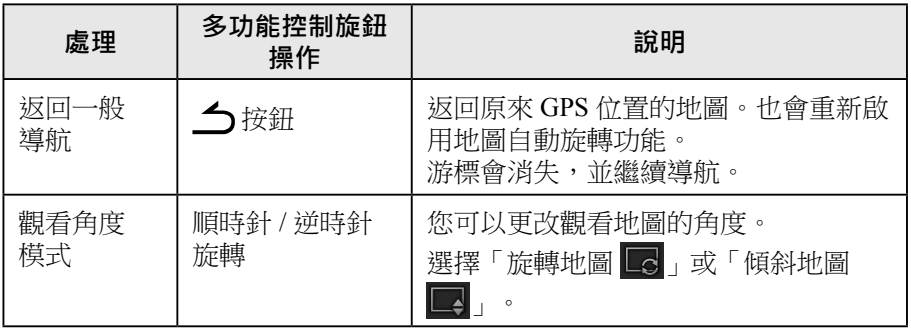

## **2.4.5 查看目前位置的詳細資訊(我的位置?)**

此螢幕書面包含與目前位置有關的資訊(如果接收不到 GPS 訊號,則會顯示 最後一個已知位置的相關資訊)。

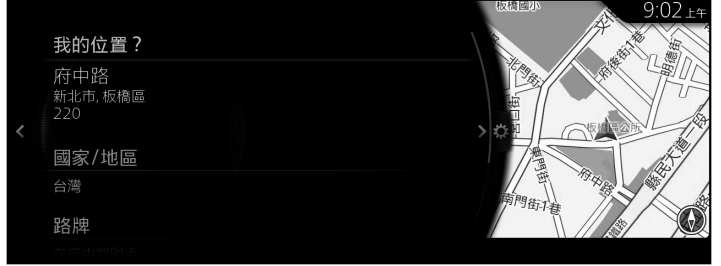

您可以使用下列方法之一,從地圖存取此螢幕畫面:

- 1. 在打開地圖螢幕畫面的情況下按壓多功能控制旋鈕,即可顯示選單,然 後請選擇「旅遊資訊」。
- 2. 選擇「我的位置?」。

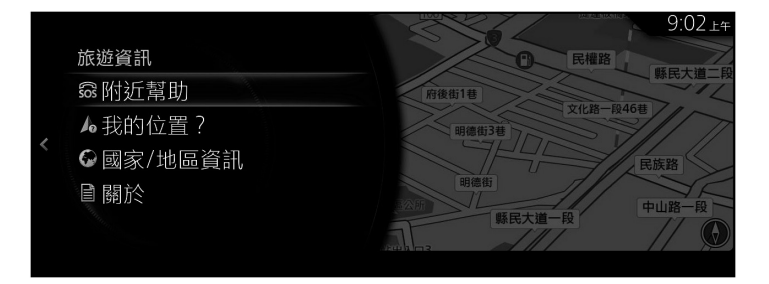

**1**

**2**

**3**

**4**

**5**

## **2.5 語音辨識**

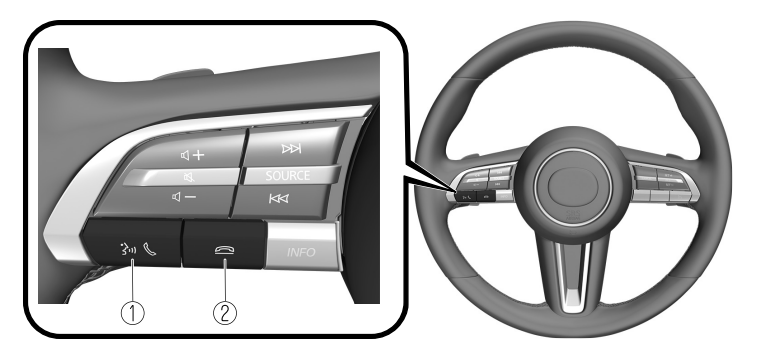

開關的形狀因車型而異。

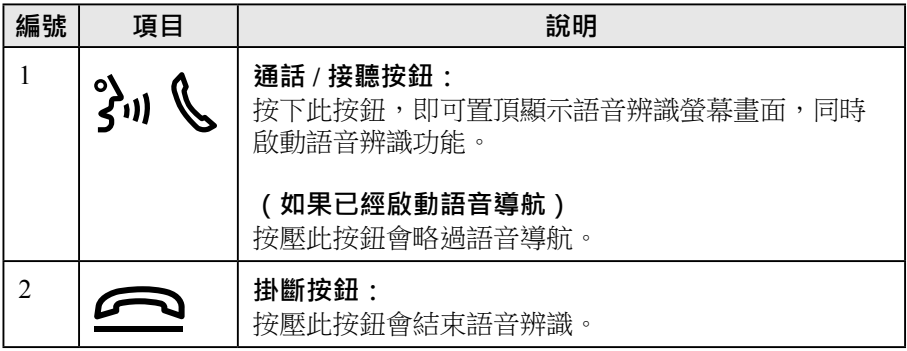

### **啟動語音辨識功能**

按下音響遙控器上的通話 / 接聽按鈕,即可置頂顯示語音辨識螢幕畫面。

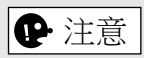

如果正在連接 Apple CarPlay™ 或 Android Auto™,就會啟動 Siri® 或 Android Auto™ 語音辨識功能,而非啟動 Mazda Connect 語音辨識功能。

## **隨時可用的指令**

「說明」:可以查看可供使用的語音指令。 「後退」:返回上一個螢幕畫面。如果在打開電話號碼輸入螢幕畫面時下達 語音指令,則先前輸入的內容將被刪除。 「取消」:結束語音辨識。

#### **結束語音辨識**

執行以下任一動作:

- 按下掛斷按鈕。
- 按住通話 / 接聽按鈕。
- 說「取消」。

#### **使用語音辨識功能的便利操作技巧**

置頂顯示的語音辨識螢幕畫面上會顯示各個類別的有效語音指令範例。 事先知道可以使用哪些語音指令,操作起來會更方便。

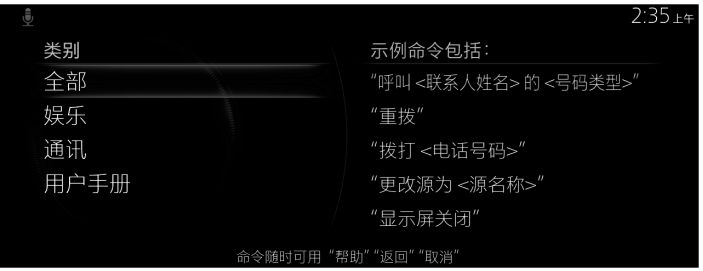

**1**

**2**

**3**

**4**

**5**

B 注意

- 本手冊列出的語音指令僅為可用語音指令的一部分。
- 如果開啟「語音打斷」(Barge-In) 設定,甚至還能在系統進行語音導航的 同時下達語音指令。 如需語音打斷的詳細資訊,請參閱 Mazda Connect 車主手冊的「設定」章 節。

為了防止語音辨識錯誤,請謹記以下幾點:

- 以略大的音量說出指今可以改善語音辨識效果,但不需要太大聲。請嘗試以 略大於與車內其他乘客交談的音量說出指令。
- 講話速度不需要放慢,請以正常速度說出指今。
- 清楚說出指令,不要在字或數字之間停頓。
- 除了已指定的語音指令,其他指令無法辨識。請說出語音指令所指定的用 語。
- 無須面對或靠近麥克風。請保持安全的駕駛姿勢,同時說出語音指令。
- 請確認空調系統的出風沒有直接吹向麥克風。
- 若要在語音導航期間下達語音指令,請以略大的音量說出指令,但不需要特 別大聲。
- 如果導航音量設得太高而使語音辨識效果變差,請將「語音打斷」設為 「關」。

#### **2.5.1 語音指令清單**

#### **語音辨識功能的部分語音指令範例**

在 {} 中放入指定的名稱和號碼。

#### **一般**

- 後退
- 說明(您可以聆聽每個螢幕畫面的說明指引)。
- {行號}(您可以選擇每個螢幕畫面上的行號)。
- 下一頁
- 上一頁
- 取消

#### **導航**

- 回家
- 地址搜尋
- 顯示先前目的地
- 取消路線
- 刪除目的地
- 顯示/隱藏 {POI 類別名稱}
- 尋找 {POI 類別}
- POI 類別

## **3 行車導航**

設定路線的方法有幾種:

如果需要立即導航某路線,您可以直接選擇目的地,然後馬上開始導航(一 般導航)。

**1**

**3**

**2**

**4**

**5**

您可以規劃包含多個目的地的路線。先選擇第一個目的地,然後選擇第二個 目的地,將其加入路線中,即可建立多點停靠路線。您可以在路線中隨意加 入任意數量的目的地。

## **3.1 選擇路線目的地**

導航系統提供幾種選擇目的地的方法:

- 輸入完整地址或部分地址(第 26 頁)。
- 從資料庫中選擇一個 POI(興趣點)作為目的地(第 33 頁)。
- 從地圖選擇目的地(第 45 頁)。
- 使用之前儲存的我的最愛目的地(第 47 頁)。
- 從之前用過的目的地歷史記錄中選擇一個地點(第 48 頁)。
- 輸入目的地座標(第 51 頁)。
- 任意字搜尋(OneBox 搜尋)(第 53 頁)。

 $\big|\mathbf{\Phi} \times \mathbf{\hat{z}}\big|$ 

其他還有一些便利功能。

#### **3.1.1 輸入完整地址或部分地址**

如果您知道至少一部分地址,這是搜尋路線目的地的最快方法。 在同一個螢幕畫面上,您可以輸入下列內容來尋找地址:

- 目的地地址
- 市中心(僅台灣適用)

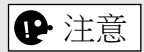

如果輸入了地址或某設施的部分名稱,隨即會顯示包含所輸入字元的搜尋候 選項目清單。輸入的字元數越多,清單越短越精確。

#### **3.1.1.1 輸入地址**

若要輸入地址作為目的地,請執行下列步驟:

- 1. 在打開地圖螢幕畫面的情況下按壓多功能控制旋鈕,隨即會顯示選單, 請從「新增目的地」選擇「尋找」。
- 2. 選擇「地址輸入」。
- 3. 依預設,導航系統會載入您所在國家和城鎮的資料。從選項中選擇所需 的國家或城鎮。接下來,請選擇行政區或鄉里。如果選擇「搜尋全部目 的地」,請輸入門牌號碼 / 街道 / 郵遞區號。

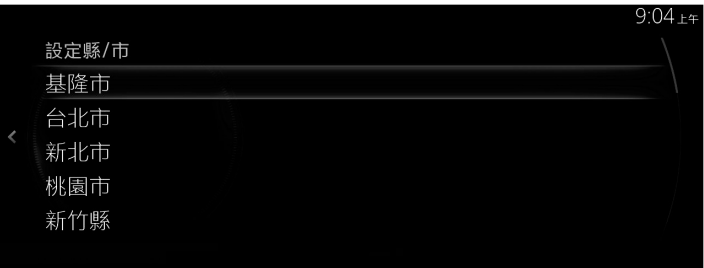

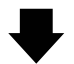

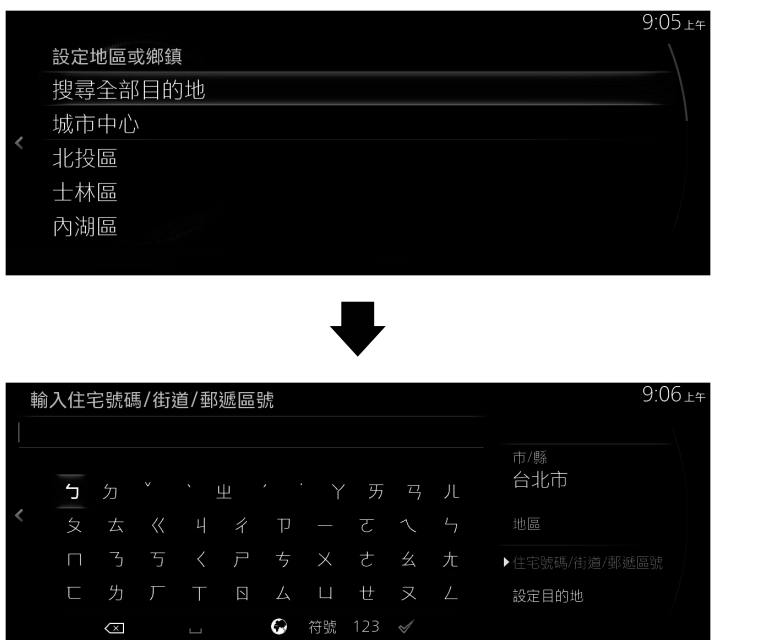

**1**

**2**

**3**

**4**

**5**

$$
\boxed{\color{blue}\bigoplus\; \textcolor{blue}{\mathcal{F}\textcolor{blue}{\ddots}}}
$$

 $\subset$ 

視所在國家和地區而定,選擇「地址輸入」後出現的清單內容可能有所不 同。

- 4. 如有必要,請選擇一個新的城鎮:
	- a. 選擇「地區」。
	- b. 開始在鍵盤上輸入城鎮名稱。
	- c. 尋找您所需的城鎮:
		- •輸入欄位始終會顯示最相似的城鎮名稱,若要接受,請選擇 /
		- 若未出現所需的名稱,將會在輸入更多字元之後,於清單中列出符 合該字串的名稱。請從清單中選擇所需的城鎮。

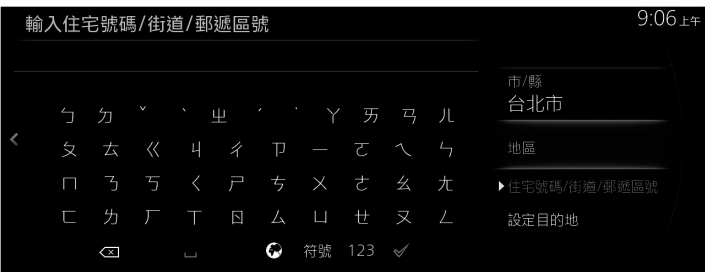

- 5. 輸入具體的街道和門牌號碼:
	- a. 選擇「門牌號碼 / 街道 / 郵遞區號」。
	- b. 開始在鍵盤上輸入街道名稱。
	- c. 尋找您所需的街道:
		- •輸入欄位始終會顯示最相似的街道名稱,若要接受,請選擇 /
		- 若未出現所需的名稱,將會在輸入更多字元之後,於清單中列出符 合該字串的名稱。請從清單中選擇所需的街道。

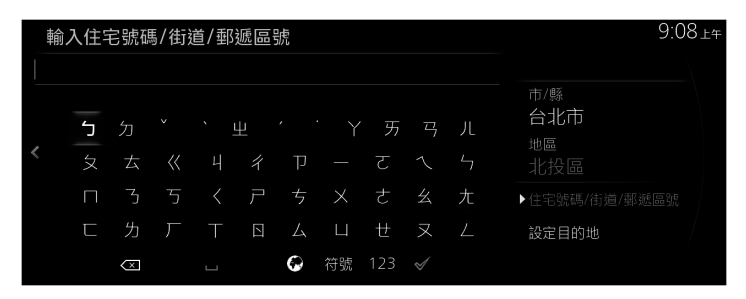

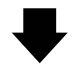

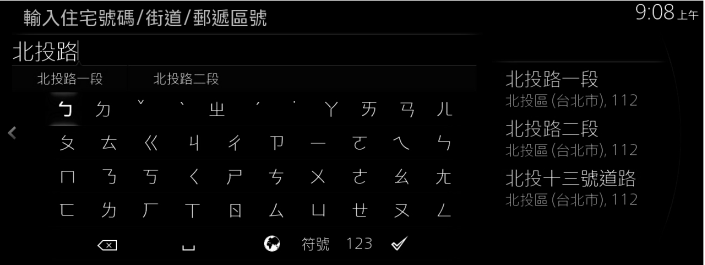

**4**

**1**

**2**

**3**

6. 選定的地點隨即會顯示在地圖上。

選擇「導航到此處」之後,系統即會轉換成下一個螢幕畫面,或者也可 以傾斜多功能控制旋鈕,離開此設定並返回之前的螢幕畫面。向右傾斜 多功能控制旋鈕然後使用游標,即可將目的地更改成地圖上的任何位 置。

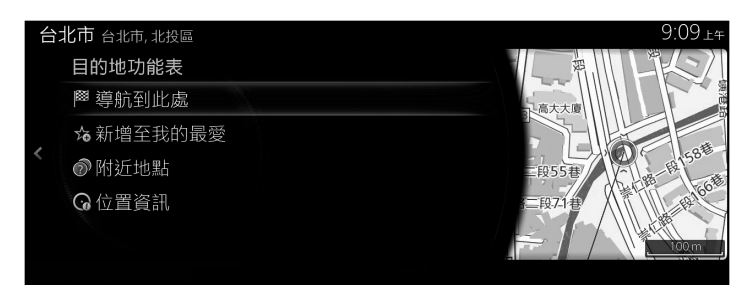

|●注意

- 「附近地點」:您可以搜尋所選地點附近的 POI(興趣點)。
- 「新增至我的最愛」:所選的地點可以登記為「我的最愛」。
	- 7. 如果選擇「開始導航」,或是使用者停止操作 10 秒之後,系統便會開 始導航。

此外,還可以選擇其他選項來修改路線。

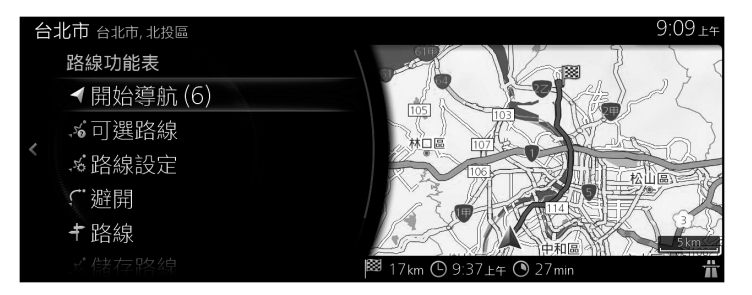

### **3.1.1.2 選擇市中心作為目的地**

市中心並非是城鎮的幾何中心,而是地圖建立者早已選定的任意點。若是在 小城鎮和鄉村,這通常是最重要的交叉路口;若是在大城市,則可能是重要 交叉路口之一。

- 1. 在打開地圖螢幕畫面的情況下按壓多功能控制旋鈕,隨即會顯示選單, 請從「新增目的地」選擇「尋找」。
- 2. 選擇「地址輸入」。
- 3. 如有必要,請如先前所述修改國家和城鎮。
- 4. 不要輸入街道名稱,請選擇「城市中心」。如此即可將所選城鎮的市中 心變成路線目的地。

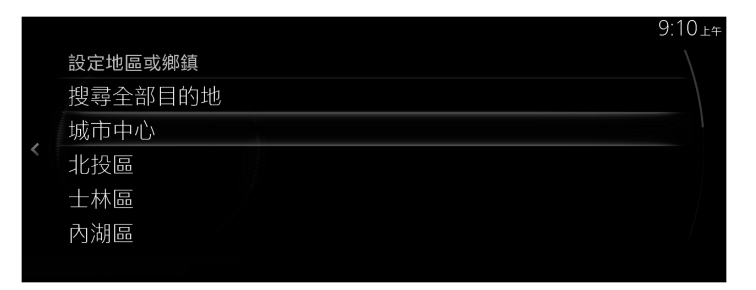

5. 選定的地點隨即會顯示在地圖上。

選擇「導航到此處」之後,系統即會轉換成下一個螢幕書面,或者也可 以傾斜多功能控制旋鈕,離開此設定並返回之前的螢幕畫面。

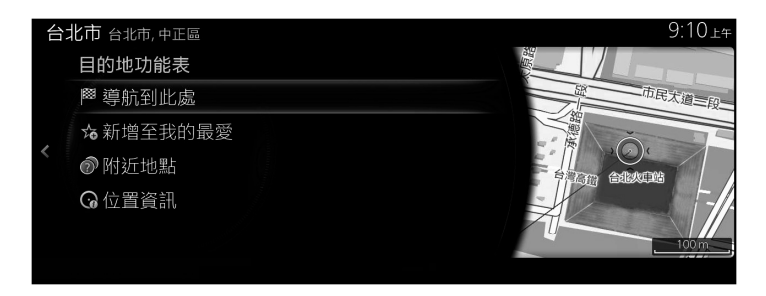

া⊕注意

- 「附近地點」:您可以搜尋所選地點附近的 POI(興趣點)。
- 「新增至我的最愛」:所選的地點可以登記為「我的最愛」。

**3**

**1**

**2**

**5**

6. 如果選擇「開始導航」,或是使用者停止操作 10 秒之後,系統便會開 始導航。 此外,還可以選擇其他選項來修改路線。

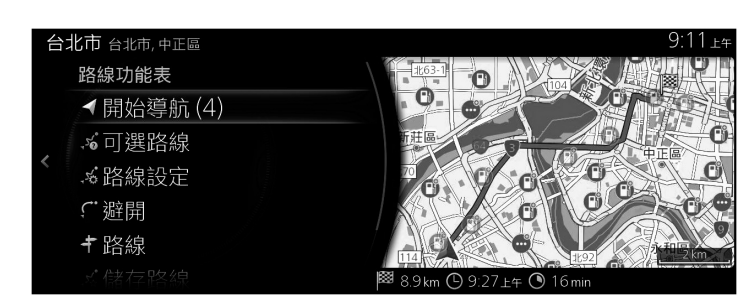

### **3.1.2 從 POI(興趣點)選擇目的地**

您可以從導航系統內含的 POI(興趣點)資料庫中選擇目的地。 在同一個螢幕畫面上,有幾種方法可以尋找 POI(興趣點):

- 您可以使用「快速搜尋」功能,輸入名稱來尋找附近的 POI(興趣點)。
- 只需在螢幕畫面上做幾次選擇,即可使用「預設搜尋」功能來尋找您最常搜 尋的 POI(興趣點)。

**1**

**2**

**3**

**4**

**5**

- 您可以依照類別來搜尋 POI(興趣點)。
- 您可以依照名稱來搜尋 POI(興趣點)。

#### **3.1.2.1 快速搜尋 POI(興趣點)**

如果輸入了 POI (興趣點)的名稱,隨即會顯示一份搜尋候選項目清單。您可 以從候選項目中選擇一個目的地。

- 如果目的地存在,便會顯示建議路線,或者
- 若未指定目的地,將會顯示目前所在位置附近的 POI。
- 啟動「快速搜尋」功能:
	- 1. 在打開地圖螢幕畫面的情況下按壓多功能控制旋鈕,隨即會顯示選單, 然後請選擇「新增目的地」。
	- 2. 選擇「POI 類別」下的「更多類別」。

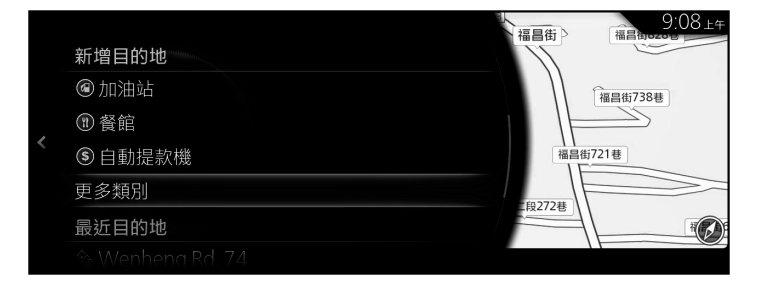

3. 選擇「尋找」。

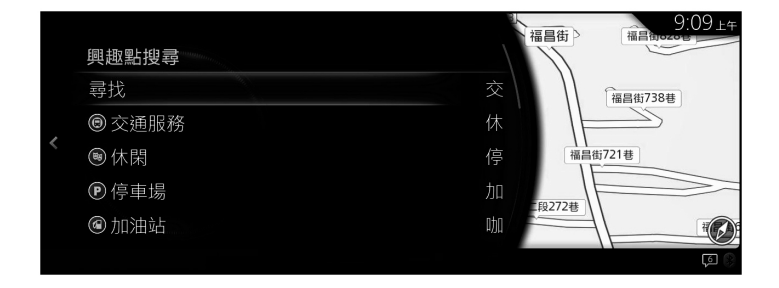

**33**

4. 使用鍵盤,即可輸入 POI (興趣點)的名稱。

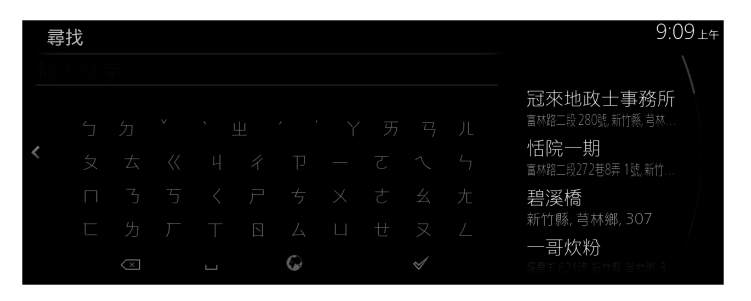

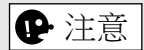

如果輸入了地址或某設施的部分名稱,隨即會顯示包含所輸入字元的搜尋候 選項目清單。輸入的字元數越多,清單越短越精確。

5. 輸入幾個字之後,選擇 / 即可打開含有所輸入字串的 POI (興趣點) 清單。

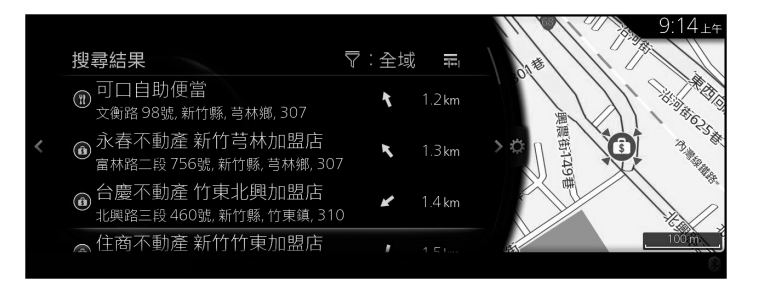

6. 向右傾斜多功能控制旋鈕,隨即會顯示選項面板,您可以選擇「排序依 據」來重新排序,或選擇「搜尋區域」來限制地區範圍。

**1**

**2**

**3**

**4**

**5**

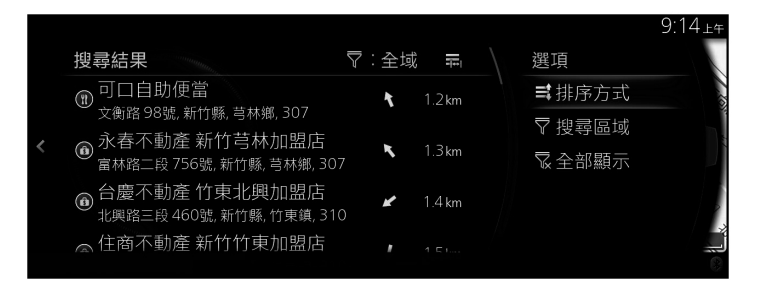

搜尋區域:

- 選擇「附近」,即可搜尋目前所在位置的周圍地區。(結果清單會依 照與此位置之間的距離排序)。
- 選擇「城市內」,即可搜尋位於所選城鎮內的地點。(結果清單會依 照與所選城鎮市中心之間的距離排序)。
- 選擇「沿途尋找」,即會隨著目前使用中的路線沿途搜尋,而非搜尋 特定點的周圍地區。如果您想讓下一個停靠點的繞路距離最短,例如 搜尋即將出現的加油站或餐廳,此功能就非常實用。(結果清單會依 照必要的繞路距離長短排序)。
- 選擇「在目的地」, 即可搜尋最終目的地的周圍地區。(結果清單會 依照與此位置之間的距離排序)。
- 選擇「在下一個途經點」,即可搜尋下一個中途點的周圍地區。(結 果清單會依照與此位置之間的距離排序)。
- 7. 從清單中選擇一個目的地。
8. 選定的地點隨即會顯示在地圖上。

選擇「導航到此處」之後,系統即會轉換成下一個螢幕畫面,或者也可 以傾斜多功能控制旋鈕,離開此設定並返回之前的螢幕畫面。向右傾斜 多功能控制旋鈕然後使用游標,即可將目的地更改成地圖上的任何位 置。

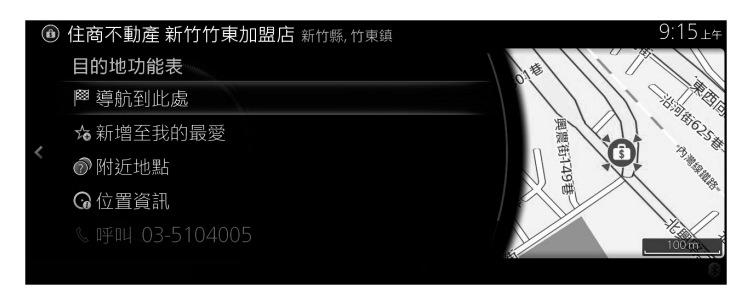

|●注意

- 「附近地點」:您可以搜尋所選地點附近的 POI(興趣點)。
- 「新增至我的最愛」:所選的地點可以登記為「我的最愛」。
	- 9. 如果選擇「開始導航」,或是使用者停止操作 10 秒之後,系統便會開 始導航。

此外,還可以選擇其他選項來修改路線。

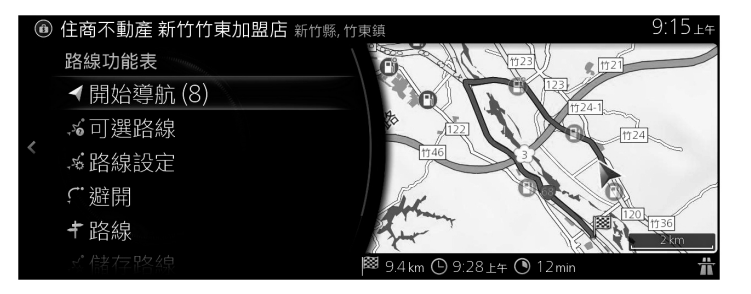

#### **3.1.2.2 搜尋附近幫助**

預設搜尋功能可讓您快速找到最常選擇的地點類型。

1. 在打開地圖螢幕畫面的情況下按壓多功能控制旋鈕,即可顯示選單,然 後請選擇「旅遊資訊」。

**1**

**2**

**3**

**4**

**5**

2. 選擇「附近幫助」。

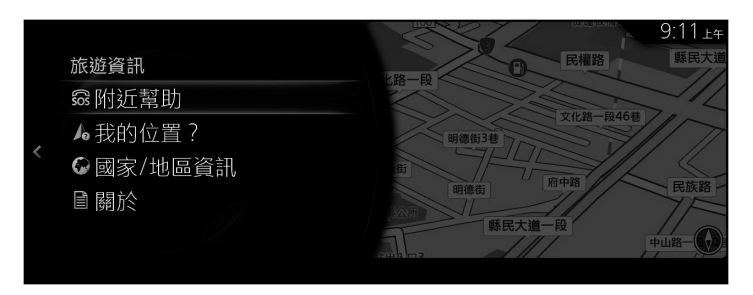

- 3. 隨即會出現預設搜尋類別,全可用來搜尋目前位置的周圍地區(或者如 果無法得知目前位置,也可搜尋最後一個已知位置的周圍地區)。
- 4. 向右傾斜多功能控制旋鈕,即可顯示當地選單。選擇任一個快速搜尋項 目,即可取得即時地點清單。

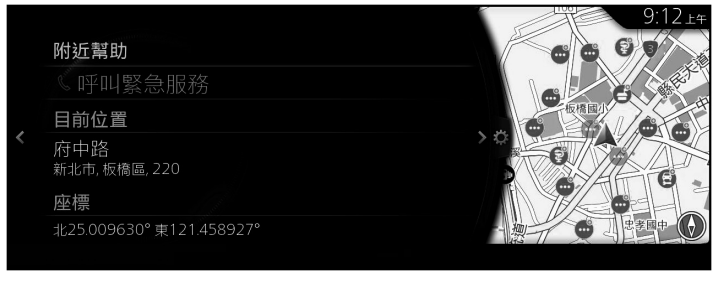

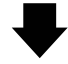

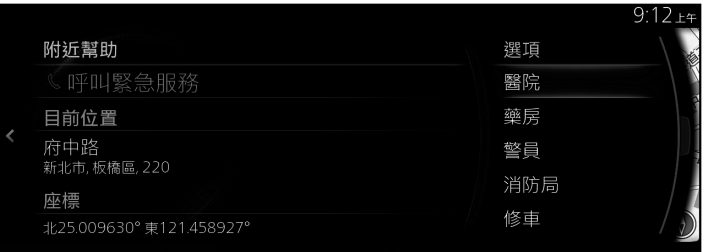

- 5. 從清單中選擇一個目的地。
- 6. 選定的地點隨即會顯示在地圖上。

選擇「導航到此處」之後,系統即會轉換成下一個螢幕畫面,或者也可 以傾斜多功能控制旋鈕,離開此設定並返回之前的螢幕畫面。向右傾斜 多功能控制旋鈕然後使用游標,即可將目的地更改成地圖上的任何位 置。

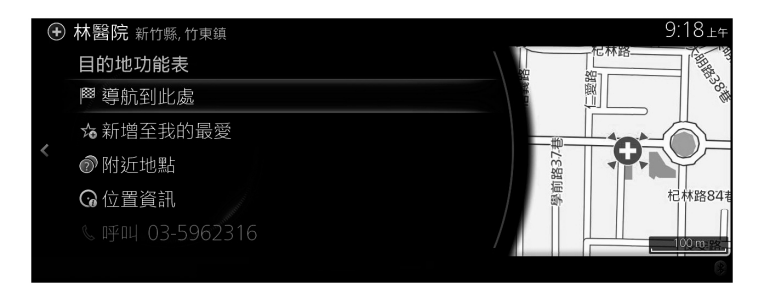

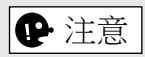

- 「附近地點」:您可以搜尋所選地點附近的 POI(興趣點)。
- 「新增至我的最愛」:所選的地點可以登記為「我的最愛」。
	- 7. 如果選擇「開始導航」,或是使用者停止操作 10 秒之後,系統便會開 始導航。 此外,還可以選擇其他選項來修改路線。

+ 林醫院 新竹縣,竹東鎮

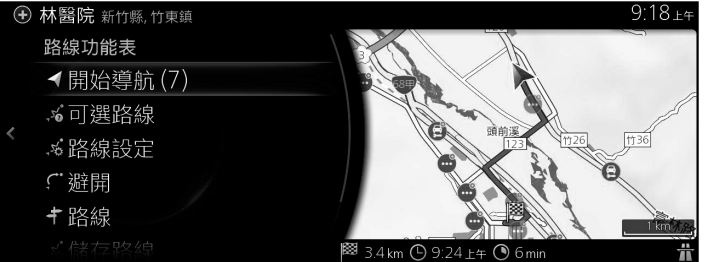

# **3.1.2.3 依照類別搜尋 POI(興趣點)**

您可以依照類別和子類別來搜尋興趣點。

1. 在打開地圖螢幕畫面的情況下按壓多功能控制旋鈕,隨即會顯示選單, 然後請選擇「新增目的地」。

**1**

**2**

**3**

**4**

**5**

2. 「POI 類別」中會顯示最近搜尋過的 POI 類別清單。若要從清單中選擇 一個類別,請執行步驟 5。

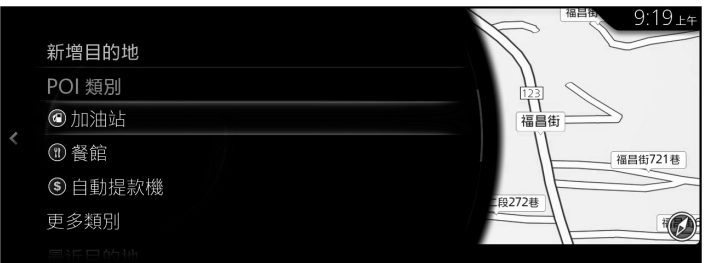

3. 如果所需的類別並未列出,請選擇「更多類別」。

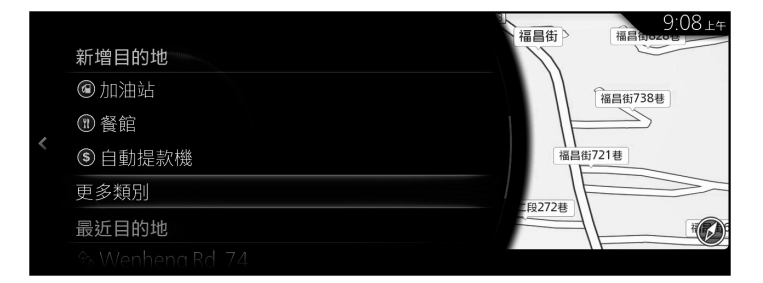

4. 選擇一個主要的地點類別(例如飯店),即可列出所選位置附近或路線 沿途的所有相符地點。

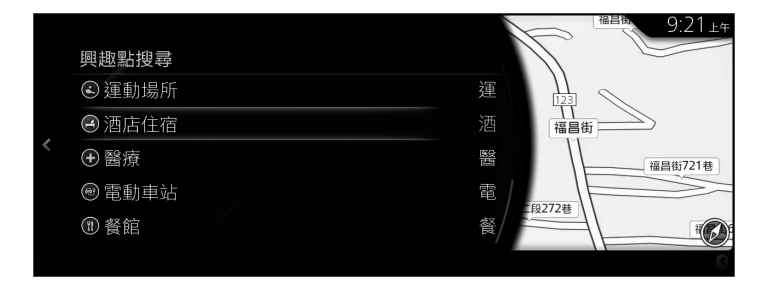

5. 向右傾斜多功能控制旋鈕,隨即會顯示選項面板,您可以選擇「排序 依據」來重新排序,或選擇「搜尋區域」來限制地區範圍。(第 35 頁)

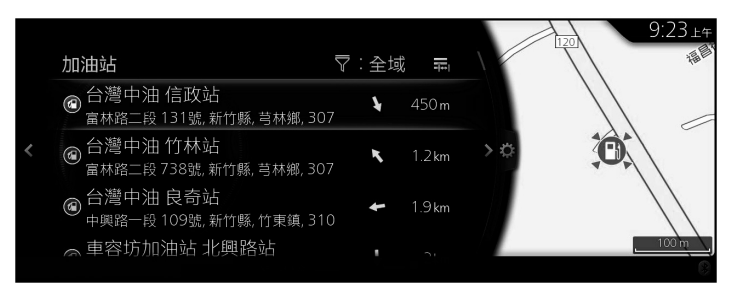

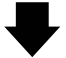

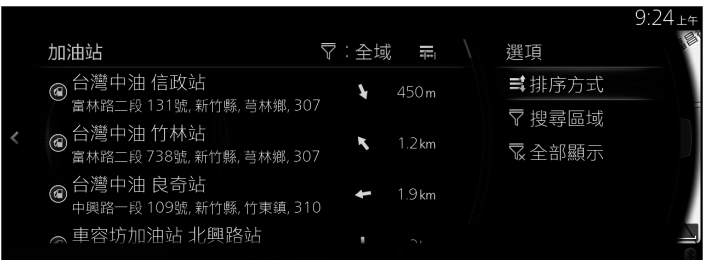

- 6. 從清單中選擇一個目的地。
- 7. 選定的地點隨即會顯示在地圖上。 選擇「導航到此處」之後,系統即會轉換成下一個螢幕書面,或者也可 以傾斜多功能控制旋鈕,離開此設定並返回之前的螢幕畫面。向右傾斜 多功能控制旋鈕然後使用游標,即可將目的地更改成地圖上的任何位 置。

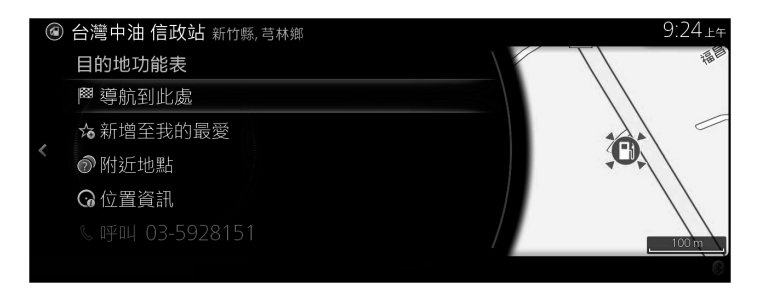

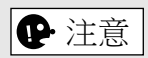

- 「附近地點」:您可以搜尋所選地點附近的 POI(興趣點)。
- 「新增至我的最愛」:所選的地點可以登記為「我的最愛」。
	- 8. 如果選擇「開始導航」,或是使用者停止操作 10 秒之後,系統便會開 始導航。 此外,還可以選擇其他選項來修改路線。

**@ 台灣中油 信政站 新竹縣,芎林鄉** 

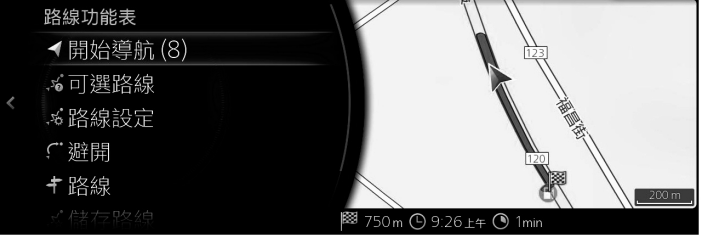

**1**

**2**

**3**

**4**

 $9:24+4$ 

**5**

## **3.1.2.4 依照名稱搜尋 POI(興趣點)**

您可以依照名稱來搜尋興趣點。您可以搜尋不同位置的周圍地區或路線沿 途,並設定要搜尋整個地點資料庫,或只搜尋地點類別或子類別。

- 1. 在打開地圖螢幕畫面的情況下按壓多功能控制旋鈕,隨即會顯示選單, 然後請選擇「新增目的地」。
- 2. 選擇「POI 類別」下的「更多類別」。

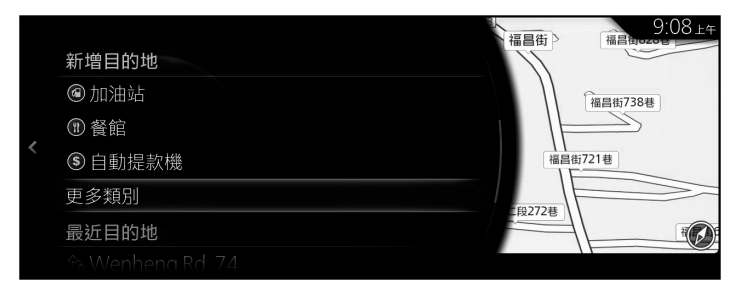

- 3. 選擇「尋找」。
- 4. 使用鍵盤,輸入地點的名稱。

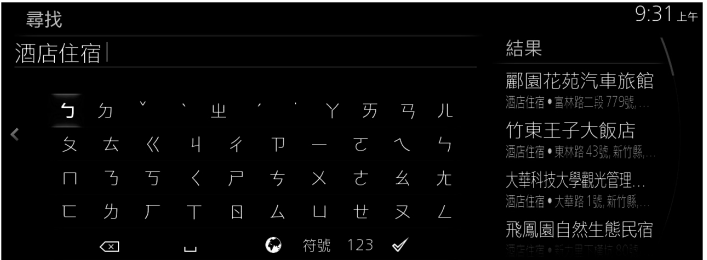

5. 輸入幾個字之後,選擇 / 即可打開含有所輸入字串的地點清單。

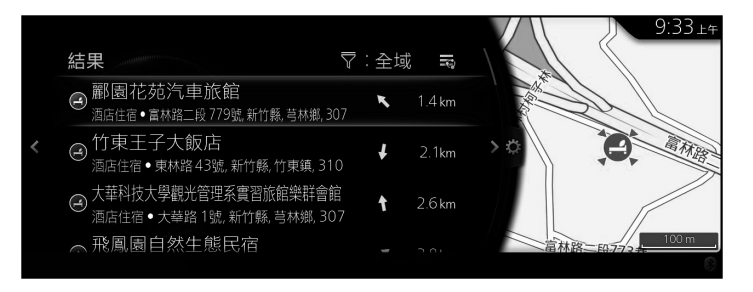

**5**

6. 向右傾斜多功能控制旋鈕,隨即會顯示選項面板,您可以選擇「排序 依據」來重新排序,或選擇「搜尋區域」來限制地區範圍。(第 35 頁)

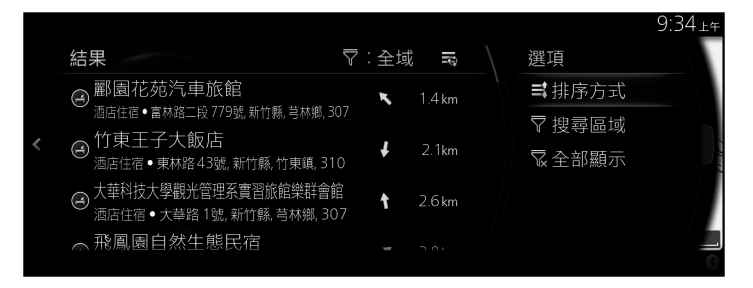

- 7. 從清單中選擇一個目的地。
- 8. 選定的地點隨即會顯示在地圖上。 選擇「導航到此處」之後,系統即會轉換成下一個螢幕畫面,或者也可 以傾斜多功能控制旋鈕,離開此設定並返回之前的螢幕畫面。向右傾斜 多功能控制旋鈕然後使用游標,即可將目的地更改成地圖上的任何位 置。

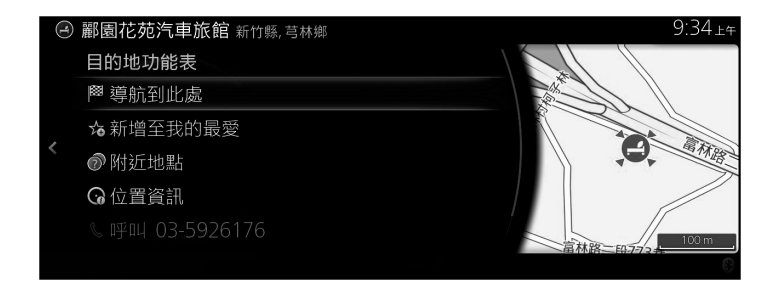

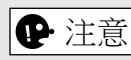

- 「附近地點」:您可以搜尋所選地點附近的 POI(興趣點)。
- 「新增至我的最愛」:所選的地點可以登記為「我的最愛」。

9. 如果選擇「開始導航」,或是使用者停止操作 10 秒之後,系統便會開 始導航。

1.5km ( 9:37 L+ + 2 min

 $9:34+$ 

500 m

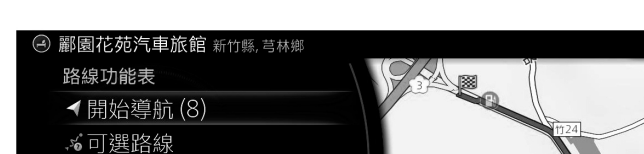

此外,還可以選擇其他選項來修改路線。

ぶ路線設定 **C** 避開 キ路線

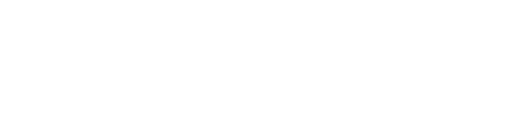

P.

# **3.1.3 選擇地圖位置作為目的地**

1. 在選單關閉的情況下,於目前位置顯示畫面上,向左、右、上、下傾斜 多功能控制旋鈕,隨即會顯示游標。

**1**

**2**

**3**

**4**

**5**

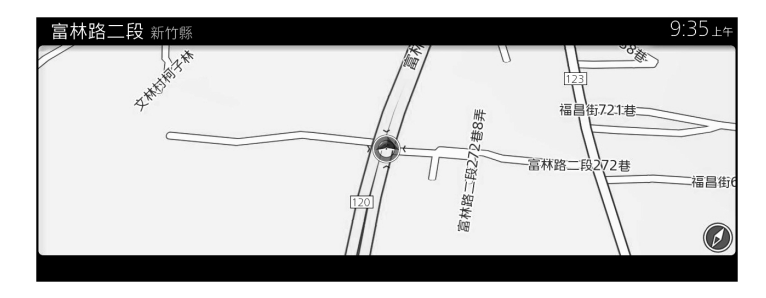

2. 將游標拖放到所需的地點。

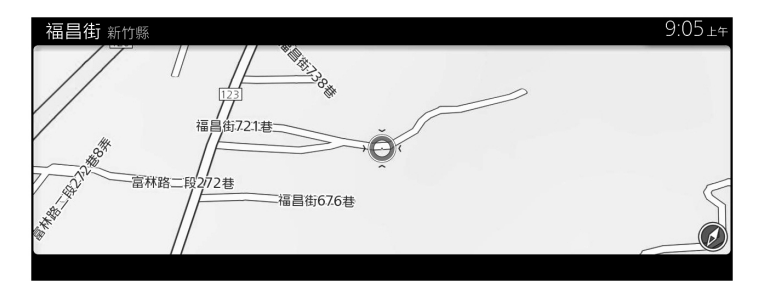

3. 按壓多功能控制旋鈕。

4. 選定的地點隨即會顯示在地圖上。

選擇「導航到此處」之後,系統即會轉換成下一個螢幕畫面,或者也可 以傾斜多功能控制旋鈕,離開此設定並返回之前的螢幕畫面。在螢幕畫 面上選擇已顯示的地點之後,您可以將目的地更改成地圖上的任何位 置。

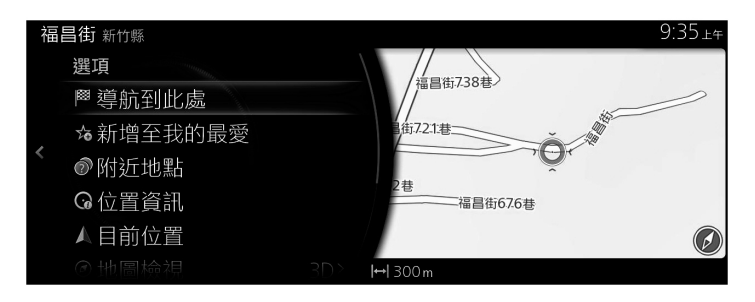

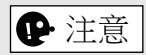

- 「附近地點」:您可以搜尋所選地點附近的 POI(興趣點)。
- 「新增至我的最愛」:所選的地點可以登記為「我的最愛」。
	- 5. 如果選擇「開始導航」,或是使用者停止操作 10 秒之後,系統便會開 始導航。

此外,還可以選擇其他選項來修改路線。

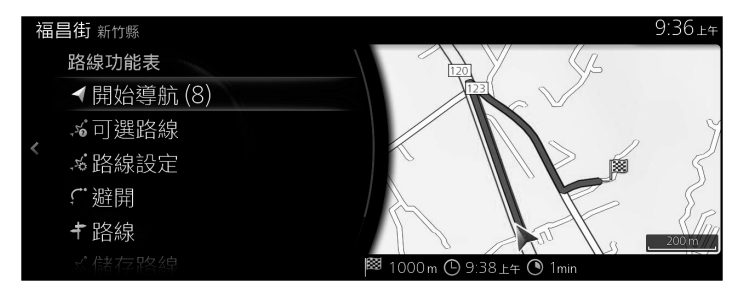

## **3.1.4 從我的最愛中選擇目的地**

1. 在打開地圖螢幕畫面的情況下按壓多功能控制旋鈕,隨即會顯示選單, 然後請選擇「新增目的地」。

**1**

**2**

**3**

**4**

**5**

2. 選擇「更多最愛目的地」。 選擇「更多最愛目的地」之後,螢幕會切換成我的最愛螢幕畫面。選擇 您已登記的最愛地點。

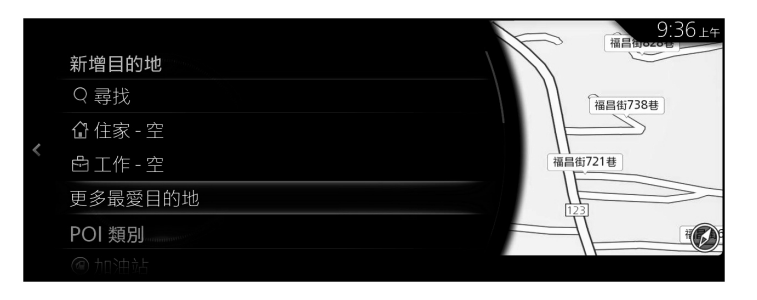

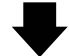

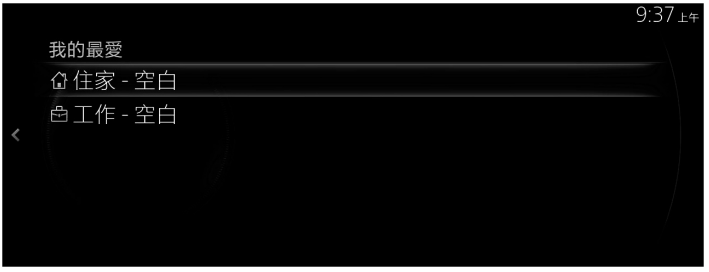

3. 如果選擇「開始導航」,或是使用者停止操作 10 秒之後,系統便會開 始導航。

此外,還可以選擇其他選項來修改路線。

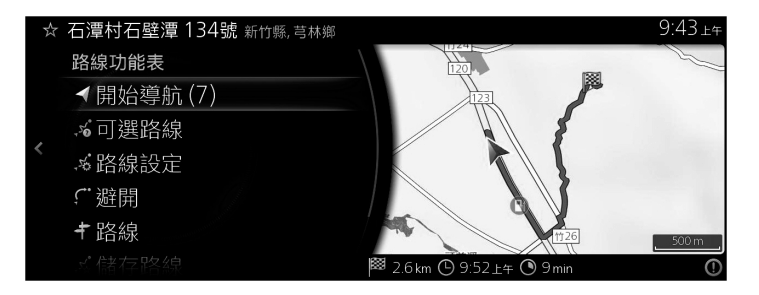

# **3.1.5 從歷史記錄中選擇最近用過的目的地**

- 1. 在打開地圖螢幕畫面的情況下按壓多功能控制旋鈕,隨即會顯示選單, 然後請選擇「新增目的地」。
- 2. 「最近目的地」中會顯示最近用過的目的地清單。

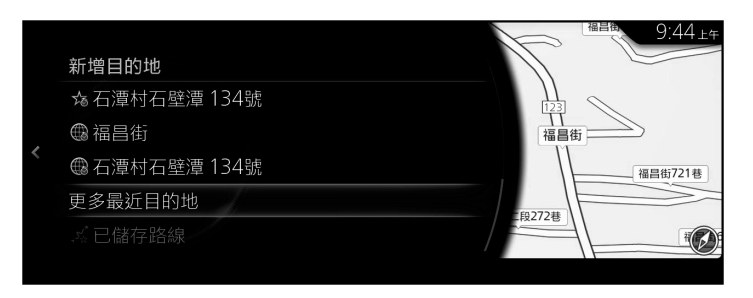

3. 選擇「更多最近目的地」即可顯示最近搜尋過的目的地清單。向右傾斜 多功能控制旋鈕,然後選擇「排序」,即可依照「相關性」、「時間」、 「名稱」、「距離」和「頻率」,來重新排列顯示順序。

**1**

**2**

**3**

**4**

**5**

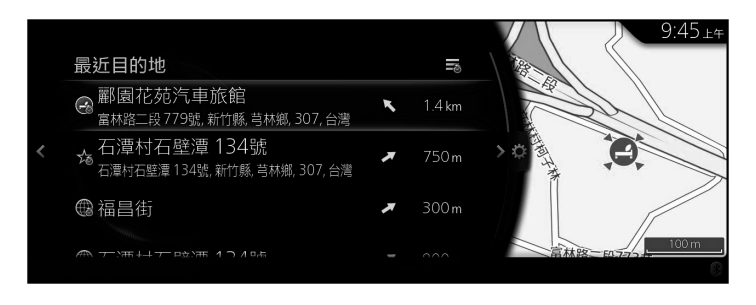

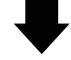

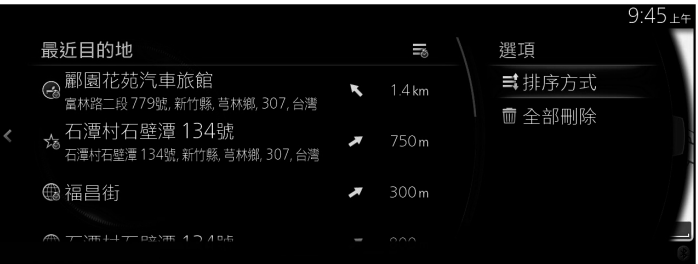

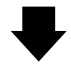

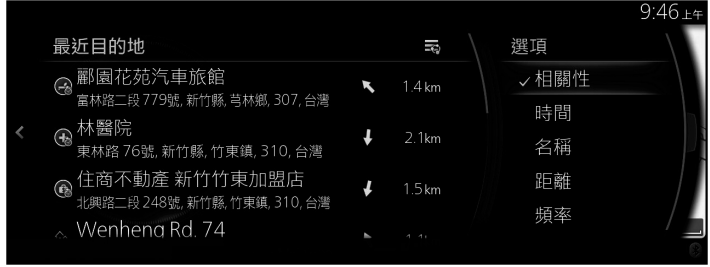

4. 從清單中選擇一個目的地。

5. 選定的地點隨即會顯示在地圖上。

選擇「導航到此處」之後,系統即會轉換成下一個螢幕畫面,或者也可 以傾斜多功能控制旋鈕,離開此設定並返回之前的螢幕畫面。向右傾斜 多功能控制旋鈕然後使用游標,即可將目的地更改成地圖上的任何位 置。

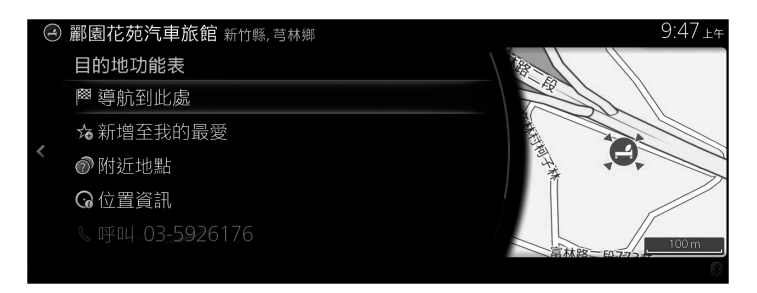

 $\vert\mathbf{P}$ 注意

- 「附近地點」:您可以搜尋所選地點附近的 POI(興趣點)。
- 「新增至我的最愛」:所選的地點可以登記為「我的最愛」。
	- 6. 如果選擇「開始導航」,或是使用者停止操作 10 秒之後,系統便會開 始導航。

此外,還可以選擇其他選項來修改路線。

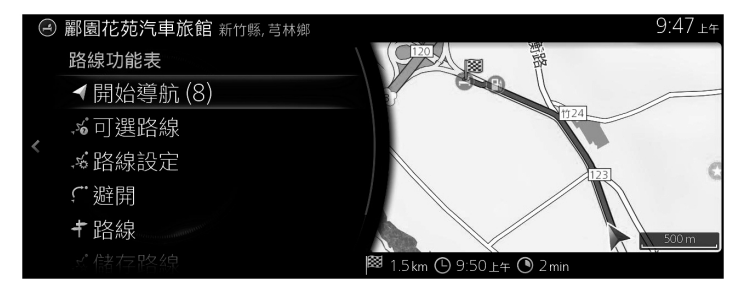

# **3.1.6 輸入目的地座標**

您也可以輸入座標來選擇目的地,方法如下:

1. 在打開地圖螢幕畫面的情況下按壓多功能控制旋鈕,隨即會顯示選單, 請從「新增目的地」選擇「尋找」。

**1**

**2**

**3**

**4**

**5**

2. 選擇「座標輸入」。

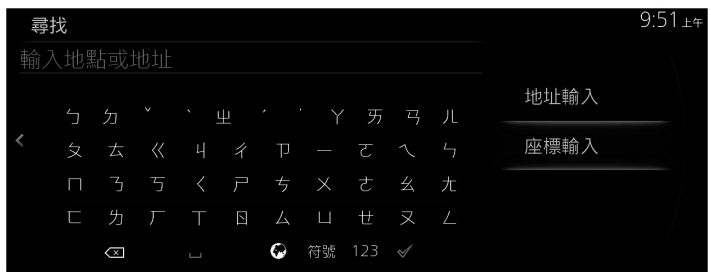

3. 輸入經緯度座標。

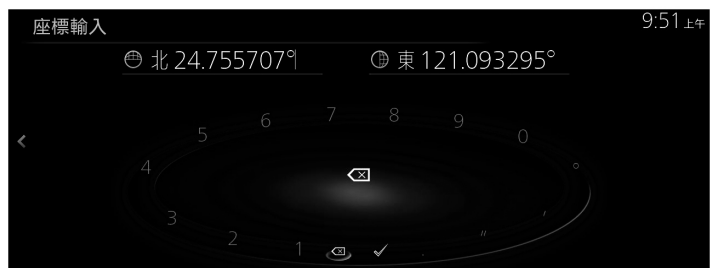

4. 完成時,請選擇

5. 選定的地點隨即會顯示在地圖上。

選擇「導航到此處」之後,系統即會轉換成下一個螢幕畫面,或者也可 以傾斜多功能控制旋鈕,離開此設定並返回之前的螢幕畫面。向右傾斜 多功能控制旋鈕然後使用游標,即可將目的地更改成地圖上的任何位 置。

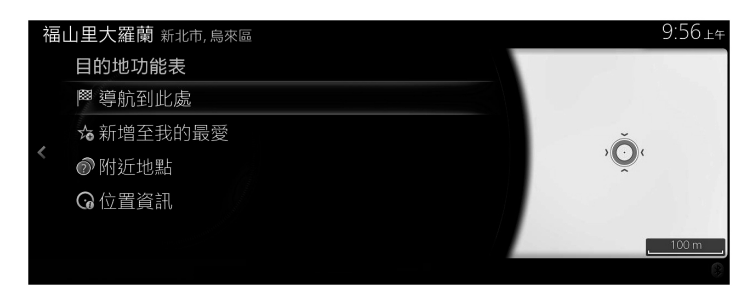

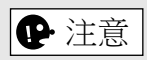

- 「附近地點」:您可以搜尋所選地點附近的 POI(興趣點)。
- 「新增至我的最愛」:所選的地點可以登記為「我的最愛」。
	- 6. 如果選擇「開始導航」,或是使用者停止操作 10 秒之後,系統便會開 始導航。

此外,還可以選擇其他選項來修改路線。

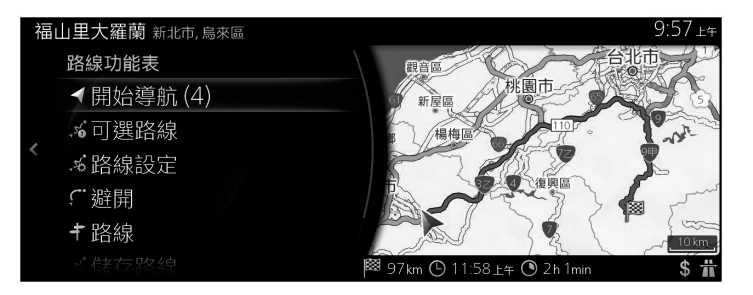

## **3.1.7 任意字搜尋(OneBox 搜尋)**

您可以使用隨機任意字,搭配地址、地點名稱、郵遞區號、電話號碼、經緯 度、道路名稱或城鎮名稱,來搜尋所需的目的地。

**1**

**2**

**3**

**4**

**5**

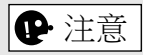

任意字搜尋有一些功能限制。(例如不支援 POI(興趣點)+ 道路名稱) 此功能可以在將搜尋結果設為目的地之後運作。

1. 在打開地圖螢幕書面的情況下按壓多功能控制旋鈕,隨即會顯示選單, 請從「新增目的地」選擇「尋找」。

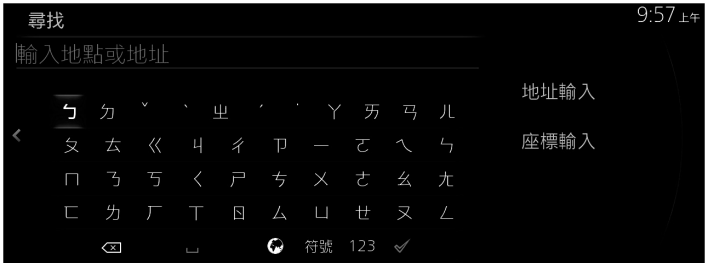

2. 輸入欲搜尋的關鍵字,然後選擇 /,即可打開搜尋結果清單。

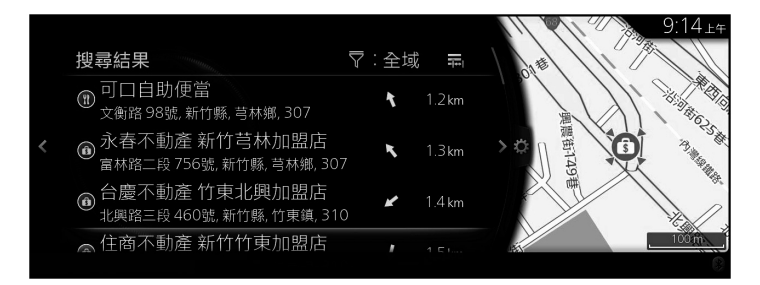

3. 向右傾斜多功能控制旋鈕,隨即會顯示選項面板,您可以選擇「排序 依據」來重新排序,或選擇「搜尋區域」來限制地區範圍。(第 35 頁)

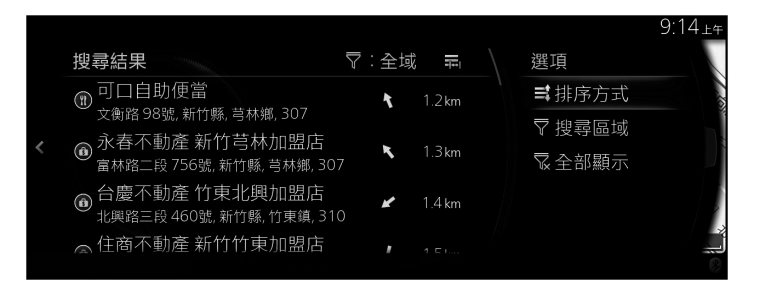

4. 選定的地點隨即會顯示在地圖上。

選擇「導航到此處」之後,系統即會轉換成下一個螢幕畫面,或者也可 以傾斜多功能控制旋鈕,離開此設定並返回之前的螢幕畫面。向右傾斜 多功能控制旋鈕然後使用游標,即可將目的地更改成地圖上的任何位 置。

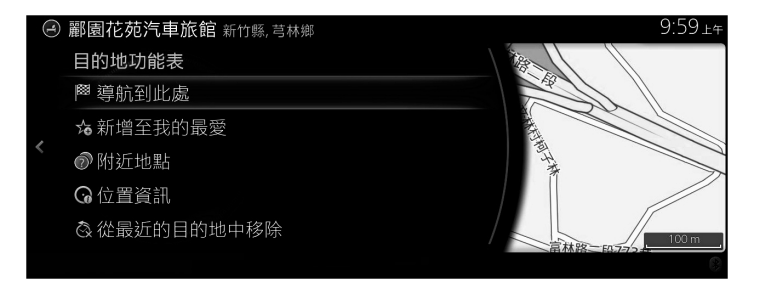

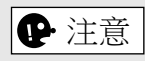

- 「附近地點」:您可以搜尋所選地點附近的 POI(興趣點)。
- 「新增至我的最愛」:所選的地點可以登記為「我的最愛」。

5. 如果選擇「開始導航」,或是使用者停止操作 10 秒之後,系統便會開 始導航。

此外,還可以選擇其他選項來修改路線。

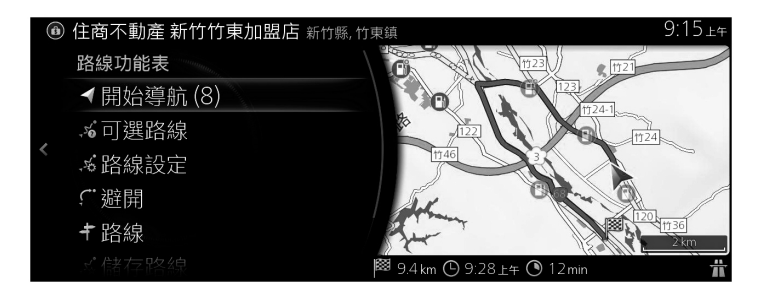

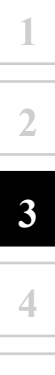

# **3.2 查看路線參數及存取路線相關功能**

您可以查看導航系統所建議的各種參數。

- 1. 在打開地圖螢幕畫面的情況下按壓多功能控制旋鈕,隨即會顯示選單, 然後請選擇「路線選項」。
- 2. 隨即會顯示下列資訊內容:
	- 目的地名稱和 / 或地址。
	- 路線總行車時間。
	- 路線總長。

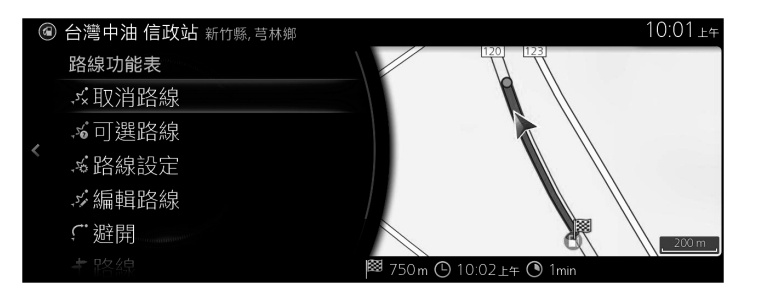

- 3. 此顯示書面提供下列選項(如需詳細使用說明,請參閱下一章):
	- 選擇「取消路線」會刪除目前使用中的路線。
	- 選擇「可選路線」會顯示可用的替代路線。
	- 選擇「路線選項」可以更改路線計算方法。
	- 選擇「編輯路線」可以編輯路線設定。
	- 選擇「避開」可以繞過某些路段。
	- 選擇「路線」會在地圖上顯示整條路線。

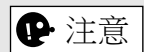

其他還有一些便利功能。

已經開始導航之後,有幾種方法可以修改目前使用中的路線,下列章節將說 明其中一些選項。

**1**

**2**

**3**

**4**

**5**

## **3.3.1 在已經有路線的情況下選擇新的目的地: 新路線、中途點或最終目的地**

如果已經有一條建議路線,而且您依照先前章節所述選擇一個新的目的地, 則應用程式會問您是否要開始新路線、新增中途點(中途目的地)至路線, 或是將新選定的目的地加到目前路線的結尾。

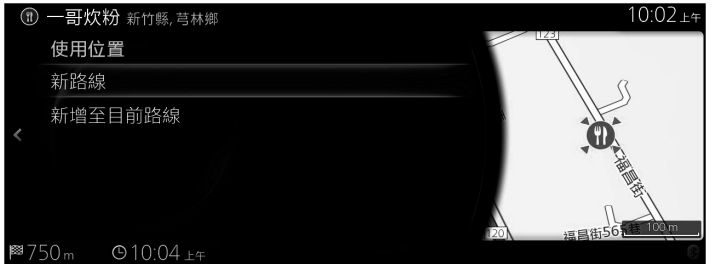

- 選擇「新路線」會規劃一條前往新選定地點的新路線,之前的目的地和中途 點將被刪除。
- 選擇「新增至目前路線」會將新選定的地點新增作為原來路線的中途目的 地,原來路線的其他目的地則維持不變。注意:新的中途點會自動插入目的 地之間,以維持最佳路線。若要決定中途點的出現順序,請使用「編輯路 線」功能。
- 選擇「新增至目前路線」,並且將中途點新增至所顯示清單的下方,即可設 定新的目的地。

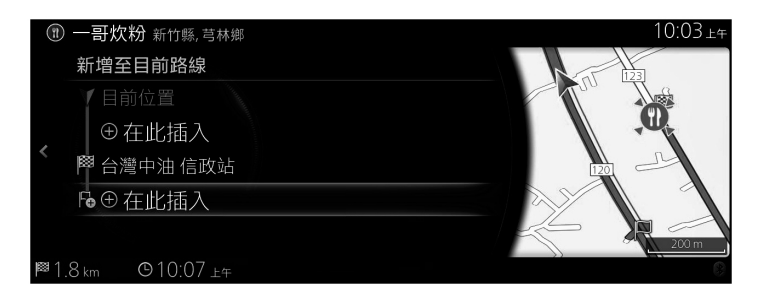

## **3.3.2 編輯目的地清單(編輯路線)**

您可以修改目的地清單來編輯路線。

- 1. 在打開地圖螢幕畫面的情況下按壓多功能控制旋鈕,隨即會顯示選單, 然後請選擇「路線選項」。
- 2. 選擇「編輯路線」 。

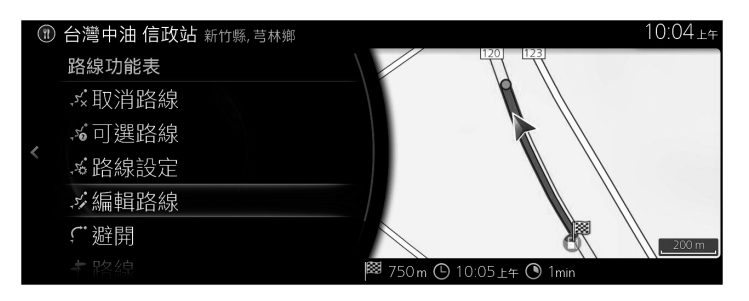

3. 編輯目的地或中途點。 「新增中途點」:加入新的目的地或中途點。

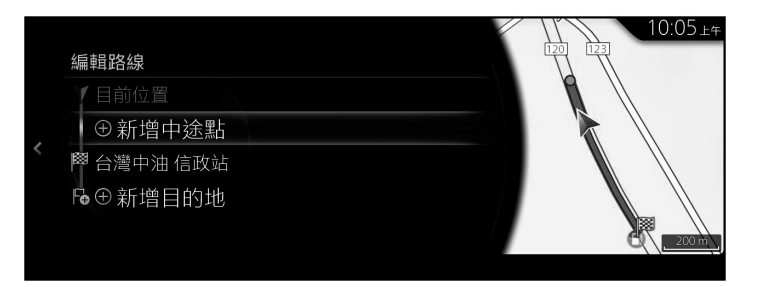

- 4. 選擇所需的目的地或中途點,隨即會顯示選單。
	- 「移動」:將所選的目的地或中途點,一次向上或向下移動一格。
	- 「取代」:搜尋地點並取代所選的目的地或中途點。
	- 「移除」:從清單中刪除所選的目的地或中途點。

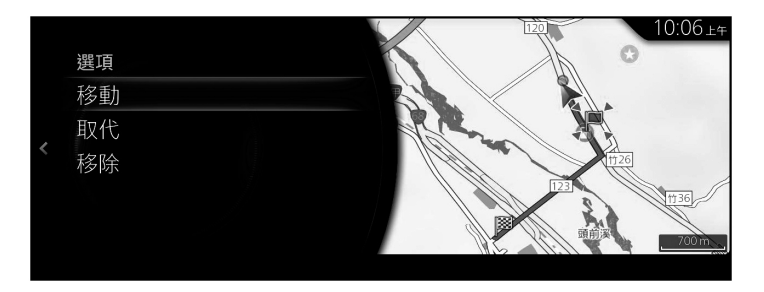

## **3.3.3 在規劃路線時查看可選路線**

已經選好新的目的地之後,您可以從不同的可選路線中挑選,或更改路線規 劃方法。

1. 在打開地圖螢幕畫面的情況下按壓多功能控制旋鈕,隨即會顯示選單, 然後請選擇「路線選項」。

**1**

**2**

**3**

**4**

**5**

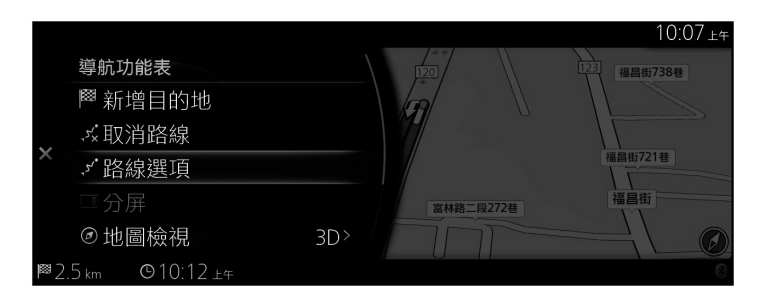

2. 選擇「可選路線」。

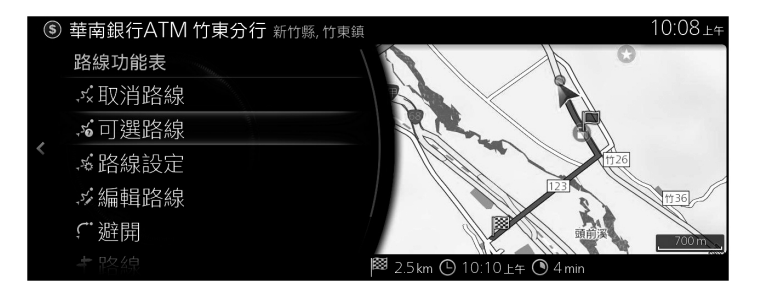

3. 所選的路線規劃方法旁邊會顯示四種可選路線,選擇基中一種即可在地 圖上檢閱。

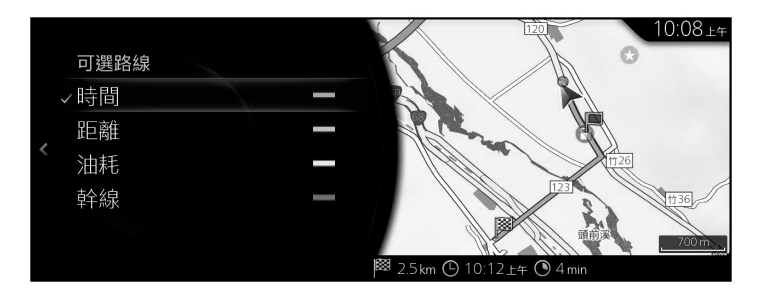

4. 向右傾斜多功能控制旋鈕,即可查看路線詳細資訊。

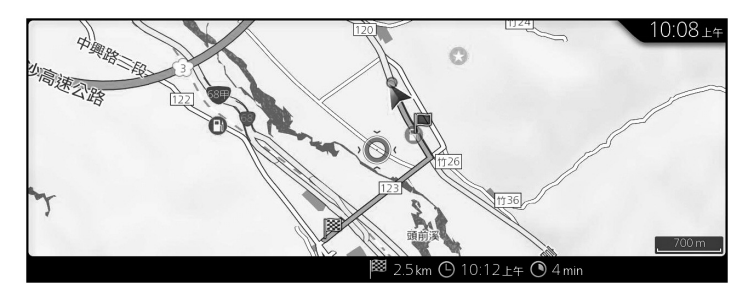

5. 選擇一條可選路線,或向左傾斜多功能控制旋鈕以返回先前的螢幕畫 面。

導航系統隨即會重新計算路線,現在的深藍色線條即是新的建議路線。

#### **3.3.4 更改路線規劃所用的道路類型**

若要以不同的道路類型偏好來重新計算目前使用中的路線,請執行下列步 驟。您也可以在「設定」(第 71 頁)中進行這些變更。

1. 在打開地圖螢幕畫面的情況下按壓多功能控制旋鈕,隨即會顯示選單, 然後請選擇「導航設定」。

**1**

**2**

**3**

**4**

**5**

2. 選擇「路線設定」。

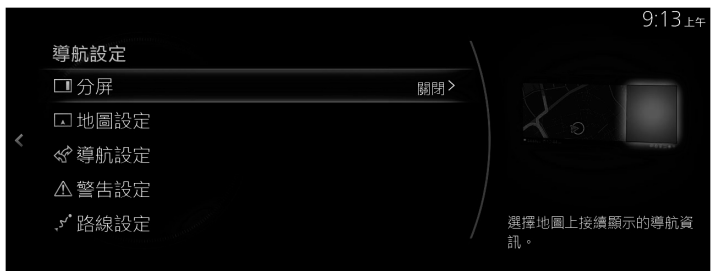

- 3. 選擇所列出的任何道路類型來修改路線。如有必要,請捲動清單以杳看 所有道路類型。您可以選擇下列選項(順序可能因所選車型而異):
	- 「允許高速公路」:如果您正在拖曳另一輛車,可能需要避開高速 公路。
	- 「允許按時段收費道路」:收費道路是指您可以購買通行證或路 票,以便更長時間使用該道路的付費路段,您可以分別針對收費道 路設為啟用或停用此功能。
	- 「允許按距離收費道路」: 依預設, 導航系統會納入付費道路 ( 按 距離計費的收費道路)。如果您停用收費道路,則導航系統會規劃 一條免收費的最佳路線。
	- 「允許過境」:視路線而定,跨越國界可能可以縮短路線。此功能 可以讓您選擇是否要在規劃路線時允許過境。
	- 「允許共乘 / 高承載車道」:設定是否要建立含有共乘車道的路 線。
	- 「未鋪砌的道路」:依預設,導航系統會排除未鋪砌的道路,因為 未鋪砌的道路通常路況很差,您可能無法在這樣的道路上達到所需 的速度限制。
	- 「允許渡輪」:依預設,導航系統會在規劃路線時納入渡輪。不 過,地圖不一定包含臨時渡輪的相關交通資訊,而且您可能需要付 費搭乘渡輪。
- 「允許穿梭列車」:計算路線時,將汽車裝運列車路線納入考量。 汽車裝運列車通常是在不容易有便利道路通行的地點之間營運。
- 「允許需要許可的道路」:計算路線時,將需要特殊許可的道路和 地區納入考量。
- 「允許季節性限行道路」:計算路線時,將設有季節限制的道路納 入考量。
- 4. 當路線已經重新計算之後,向左傾斜多功能控制旋即可返回地圖螢幕畫 面。

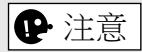

視國家和地區而定,有些功能並不適用。

# **3.4 將地點儲存成我的最愛目的地**

您可以將任何地點新增至我的最愛,在此清單中包含您會頻繁使用的目的 地。若要規劃路線至某個我的最愛目的地,請參閱第 47 頁所述。

1. 如前所述,選擇一個目的地,可以是某個地址、某個地點、地圖上任何 位置、歷史資料中先前用過的目的地等。

**1**

**2**

**3**

**4**

**5**

2. 在目的地搜尋結果的確認螢幕書面上,選擇「新增至我的最愛」,即可 將搜尋到的目的地登記成我的最愛。

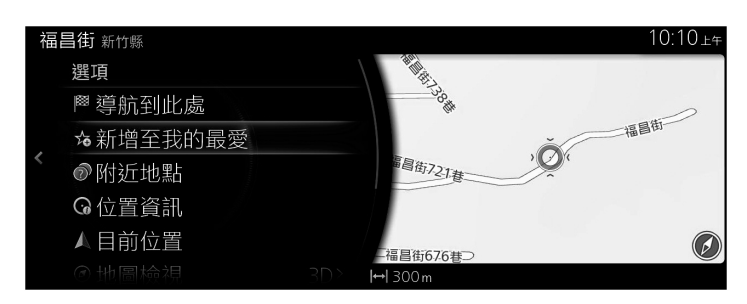

**63**

#### **3.4.1 編輯我的最愛目的地詳細資訊**

您可以選擇已經儲存成我的最愛的某個地點,來編輯其詳細資訊。若要將某 個地點新增至我的最愛清單,請參閱第 63 頁所述。

- 1. 按壓多功能控制旋鈕上的我的最愛按鈕。
- 2. 前往「選項」,然後從「全部」清單中選擇「導航」分頁。
- 3. 隨即會顯示我的最愛目的地清單。

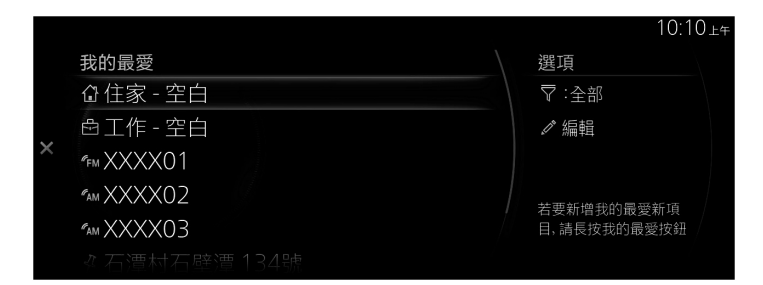

選擇「編輯我的最愛導航」,即可使用下列功能。 重新排序我的最愛。 重新命名我的最愛。 編輯住家 → 更改住家位置。 編輯工作 → 更改公司位置。 刪除我的最愛

# **4 參考指南**

## **4.1 概念說明**

#### **4.1.1 智慧縮放**

智慧縮放比一般的自動縮放功能更強大:

• 依照路線行駛時: 如果接折轉彎處, 系統會拉折放大地圖並抬高視角, 讓您 更容易辨識下一個路口所需的操作。如果下一個轉彎處還有一段距離,則會 拉遠縮小地圖並降回平面視角,方便您看清眼前的路況。

**1**

**2**

**3**

**4**

**5**

- **不設定路線行駛時:**智慧縮放功能會在行車速度緩慢時拉近放大地圖,在高 速行駛時拉遠縮小地圖。
- **自動縮放設為關閉:**關閉智慧縮放功能。

## **4.1.2 路線計算方法和重新計算**

導航系統會根據您的偏好設定來計算路線:

- 路線規劃方法:
	- 「時間」:找出若在所有道路上以符合或接近速度限制的速度行駛 時,能夠最快抵達的路線。
	- 「距離」:找出在所有可能路線中總距離最短的路線。
	- 「油耗」:此方法會合併計算「時間」和「距離」二種路線的數 據。導航系統會先計算出「時間」最短的路線,同時將有助於降低 油耗的其他道路納入計算中。
	- 「幹線」:找出轉彎次數較少、操作不困難的路線。使用此選項 時,可以讓導航系統優先選擇高速公路和主要幹道,而非一系列較 小的道路或街道。
- 用於路線規劃的道路類型:
	- 允許高速公路
	- 允許按時段收費道路
	- 允許按距離收費道路
	- 允許過境
	- 允許共乘 / 高承載車道
	- 未鋪砌的道路
	- 允許渡輪
	- 允許穿梭列車
	- 允許需要許可的道路
	- 允許季節性限行道路

若有資料,計算路線時也會將週間日期和不同時段的歷史交通資料納入考量 (第 68 頁)。

如果「交通設定」的內容有效,則會將即時交通事件納入考量,而可能大幅 修改路線。

如果您偏離了預定路線,或剛收到與建議路線中某路段有關的交通事件,那 麼導航系統將會自動重新計算路線。

如需「路線設定」的進一步資訊,請參閱第 71 頁。

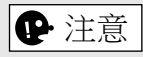

視國家和地區而定,有些功能並不適用。

## **4.1.3 速限警告(僅適用部分國家和地區)**

地圖可能含有道路速度問的相關資訊,因此當您超過目前的速限時,導航 系統能夠發出警告。您所在地區可能沒有此類資訊可供使用(請洽詢當地經 銷商),而且地圖上所有道路的資訊未必完全正確。

**1**

**2**

**3**

**4**

**5**

#### **未配備駕駛資訊顯示幕(擋風玻璃型)的車輛**

超速警告可以從「警告設定」(第 70 頁)中設定。 若要選擇設定值,請使用「警告設定」 →「超速」:

- 語音和可視警告:如果超出速度限制達到某個特定百分比, 您就會同時聽到 警示嗶聲及看到警告畫面。
- 視覺提醒:如果超出道路速度限制,則駕駛資訊顯示幕上會顯示目前道路的 速度限制資訊。

您也可以隨時選擇查看地圖上的速限標示。

## **配備駕駛資訊顯示幕(擋風玻璃型)的車輛**

- 1. 選擇主螢幕上的「設定」以顯示設定螢幕畫面。
- 2. 選擇「駕駛資訊顯示幕」選單。
- 3. 選擇螢幕畫面上的「速度限制」,然後選擇您想要改變的項目。

# **4.1.4 歷史交通資訊**

若有可與地圖資料一起使用的歷史交通資訊,導航系統就能在規劃路線時加 以運用。一般而言,這類統計資料有助於避開特定週間日期時段的常見交通 壅塞路段,但在某些情況下可能會誤導,例如當國定假日落於週一到五時。

# **4.2 設定選單**

您可以配置程式設定值,修改導航系統的反應動作。在打開地圖螢幕畫面的 情況下按壓多功能控制旋鈕,隨即會顯示選單,然後請選擇「導航設定」。

**1**

**2**

**3**

**4**

**5**

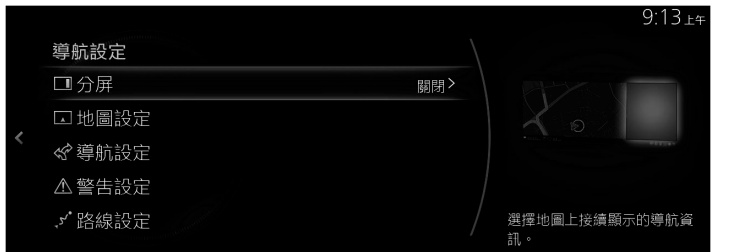

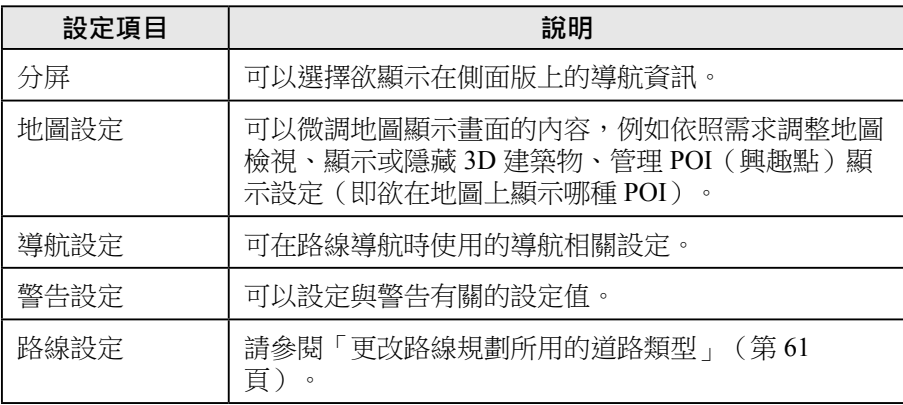

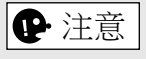

視國家和地區而定,有些功能並不適用。

# **4.2.1 導航設定**

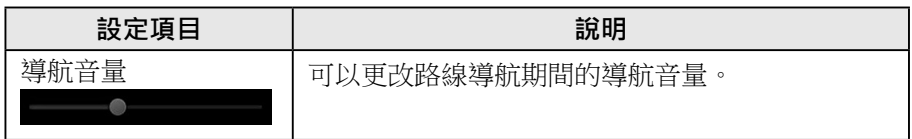

## **4.2.2 警告設定**

可以設定警告和提醒。

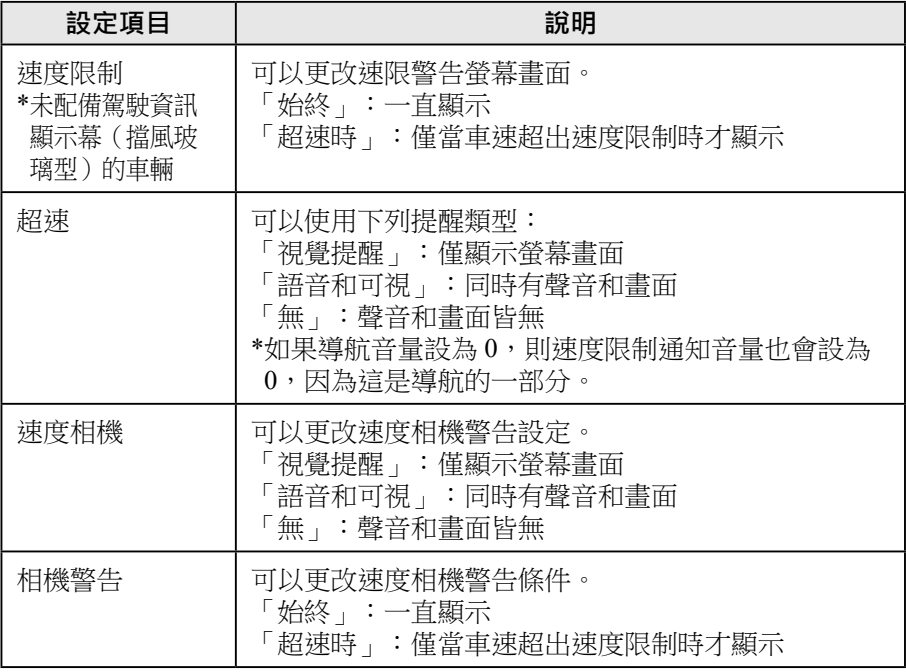

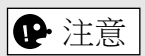

視國家和地區而定,有些功能並不適用。

# **4.2.3 路線設定**

這些設定值會決定路線的計算方法。

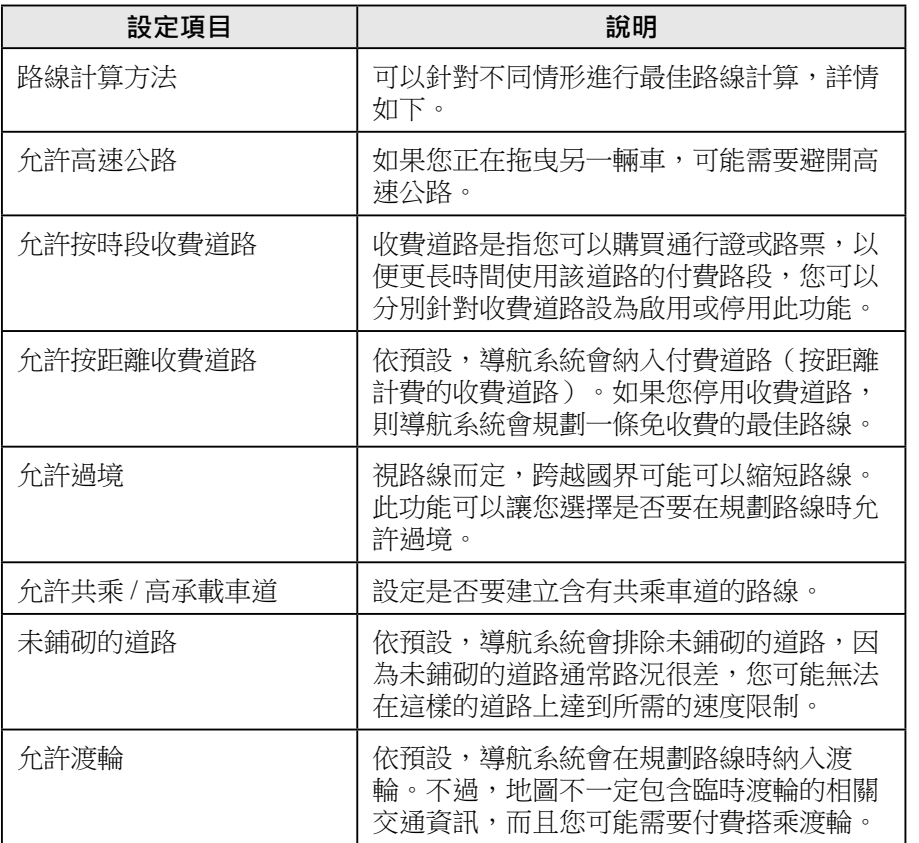

**2 3**

**1**

**4**

**5**
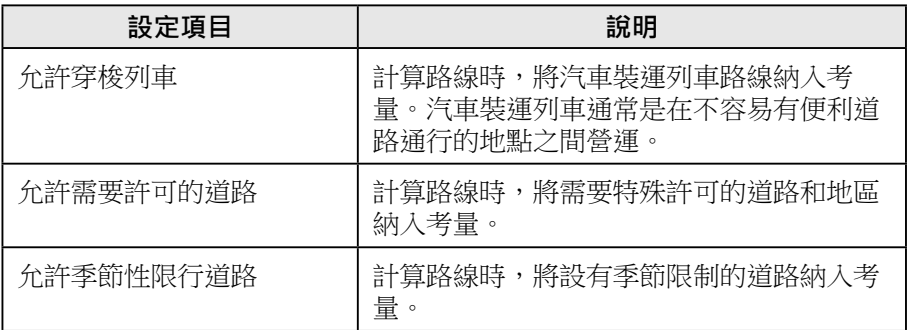

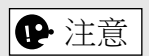

視國家和地區而定,有些功能並不適用。

# **4.2.4 地圖設定**

可以微調地圖顯示畫面的內容,例如依照需求調整地圖檢視、顯示或隱藏 3D 建築物、管理地點顯示設定(即欲在地圖上顯示哪些地點)。

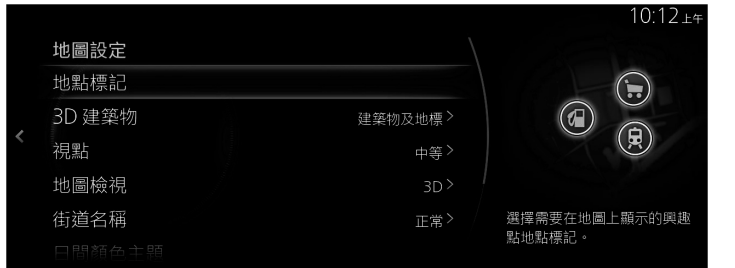

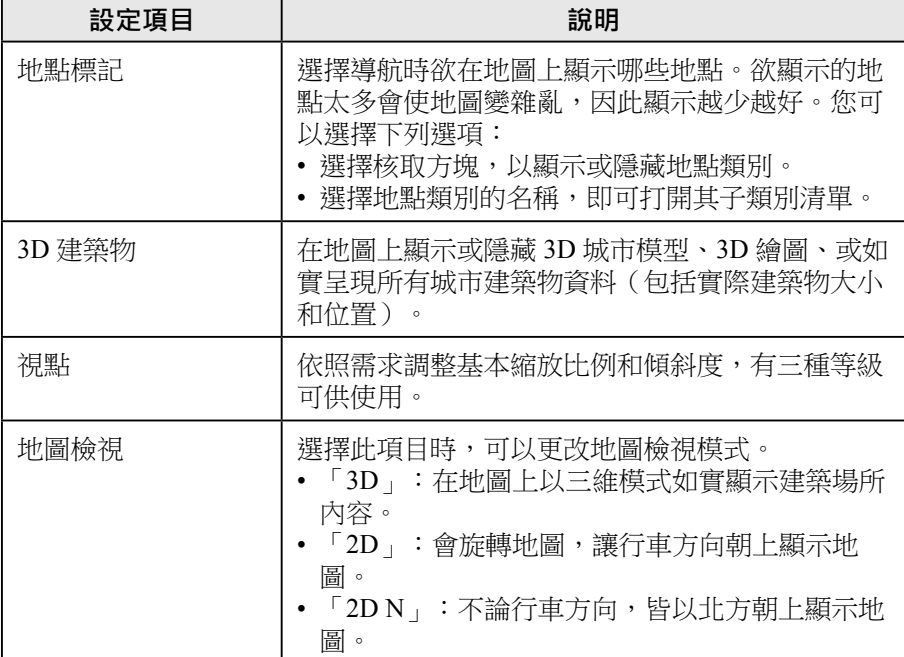

**2 3**

**1**

**4**

**5**

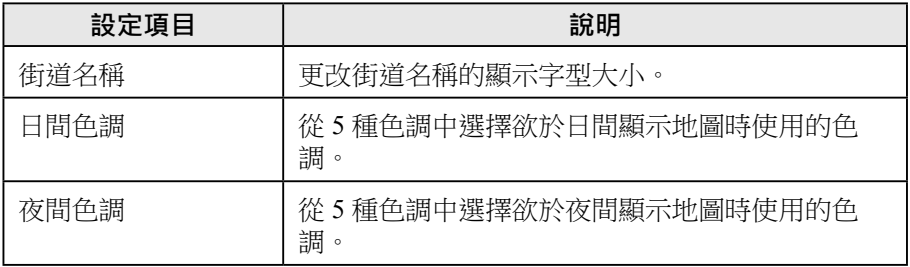

# **4.2.5 視覺導航設定**

調整軟體,以協助在地圖螢幕畫面上針對不同類型的路線相關資訊進行導 航。

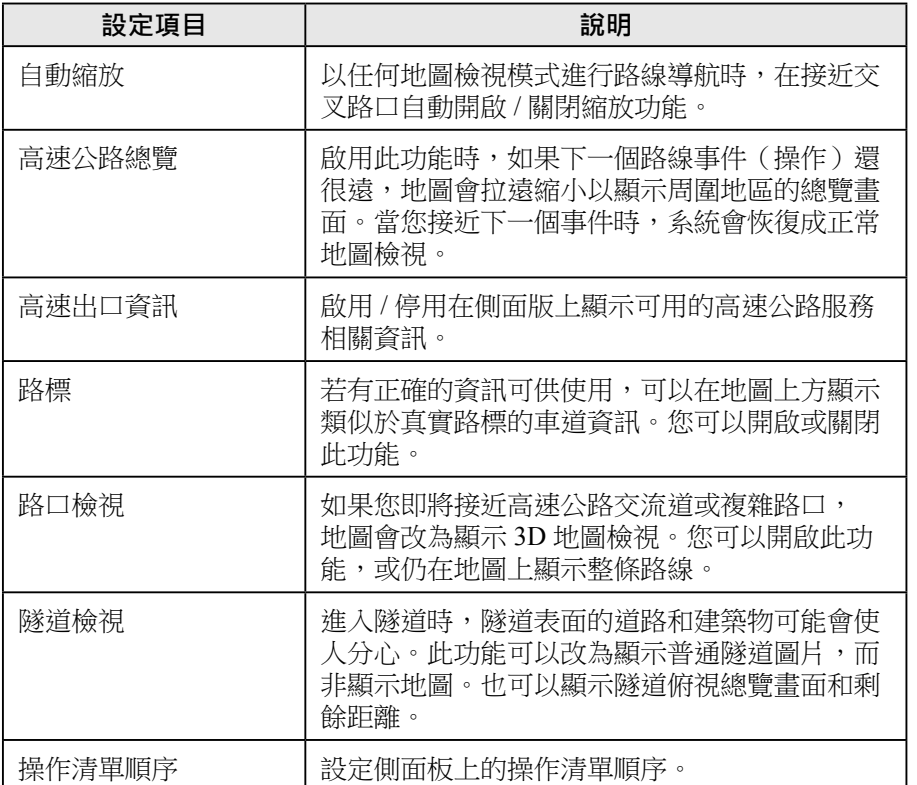

**3**

**1**

**2**

**4**

**5**

# **5 詞彙表**

# **使用中路線**

目前正在進行導航的路線。設定目的地之後,路線就會變成使用中,直到您 刪除路線或抵達目的地為止。另請參閱:路線。

# **市中心**

市中心並非是城鎮的幾何中心,而是地圖建立者早已選定的任意點。若是在 小城鎮和鄉村,這通常是最重要的交叉路口;若是在大城市,則可能是重要 交叉路口之一。

# **色調**

導航系統針對日間和夜間顯示提供不同的色調選項,可以依照需求選擇。 始終需要為地圖和選單分別選擇一種日間格式和一種夜間格式, 導航系統會在日夜交替時切換使用這兩種格式。

# **GPS 準確度**

有幾項因素會使實際位置和 GPS 裝置所指出的位置之間出現誤差。例如 GPS 裝置旁邊若有電離層或反光物,會使訊號延遲,而對 GPS 裝置計算位置的準 確度造成不同影響。

#### **地圖**

導航系統所使用的數位地圖,並不只是傳統紙本地圖的電腦版。與紙本道路 地圖類似,數位地圖的 2D 模式會以不同顏色顯示街巷、道路和海拔高度。 如果使用 3D 模式,則您可以清楚看見海拔高度差異,例如谷地和山峰、高架 道路等,此外在選定的城市中,還會顯示 3D 地標和 3D 建築物。 您可以互動使用數位地圖:您可以縮放地圖(放大或縮小顯示比例),也可 以上下傾斜地圖,或者左右旋轉地圖。以 GPS 支援導航時,數位地圖有助於 路線規劃。

**1**

**2**

**3**

**4**

**5**

# **地圖以北方朝上**

使用北方朝上模式時,地圖會旋轉以便讓北方始終朝上。

# **道路安全攝影機**

此功能可能不適用部分國家和地區。 特殊提醒點包括車速、紅燈或公車專用道攝影機。可以使用不同的資料來 源。您可以設定導航系統,在您接近上述攝影機時發出警告。 部分國家法令禁止偵測道路安全攝影機的位置,確認是否能在行程中使用此 功能乃屬駕駛員個人責任。 本軟體不僅能夠顯示攝影機及發出警告,還有其他多種鄰近地區提醒點可供 使用,例如學校區域和鐵路平交道。

# **路線**

用以抵達目的地的連續操作(例如轉彎和圓環)。路線會包含一個起點,以 及一或多個目的地。

# **地圖以行車方向朝上**

使用行車方向朝上模式時,地圖會旋轉以便讓目前行車方向始終朝上。這是 3D 地圖檢視模式的預設版面方向。

# **車輛標記**

在地圖上以藍色箭號指出目前位置,藍色箭頭指向目前行車方向。

MAZDA MOTOR CORPORATION